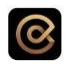

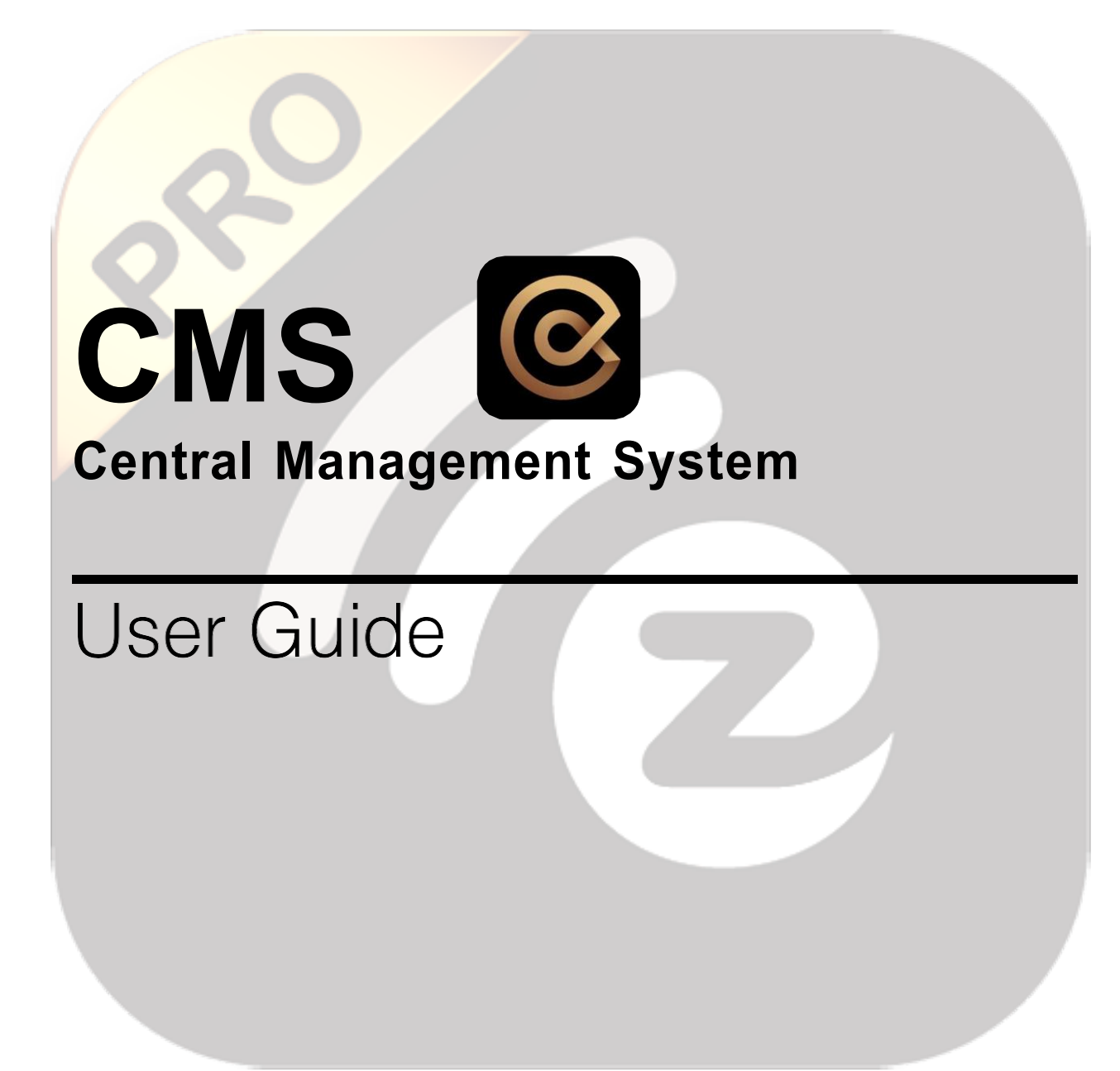

## $\circledcirc$

### Contents

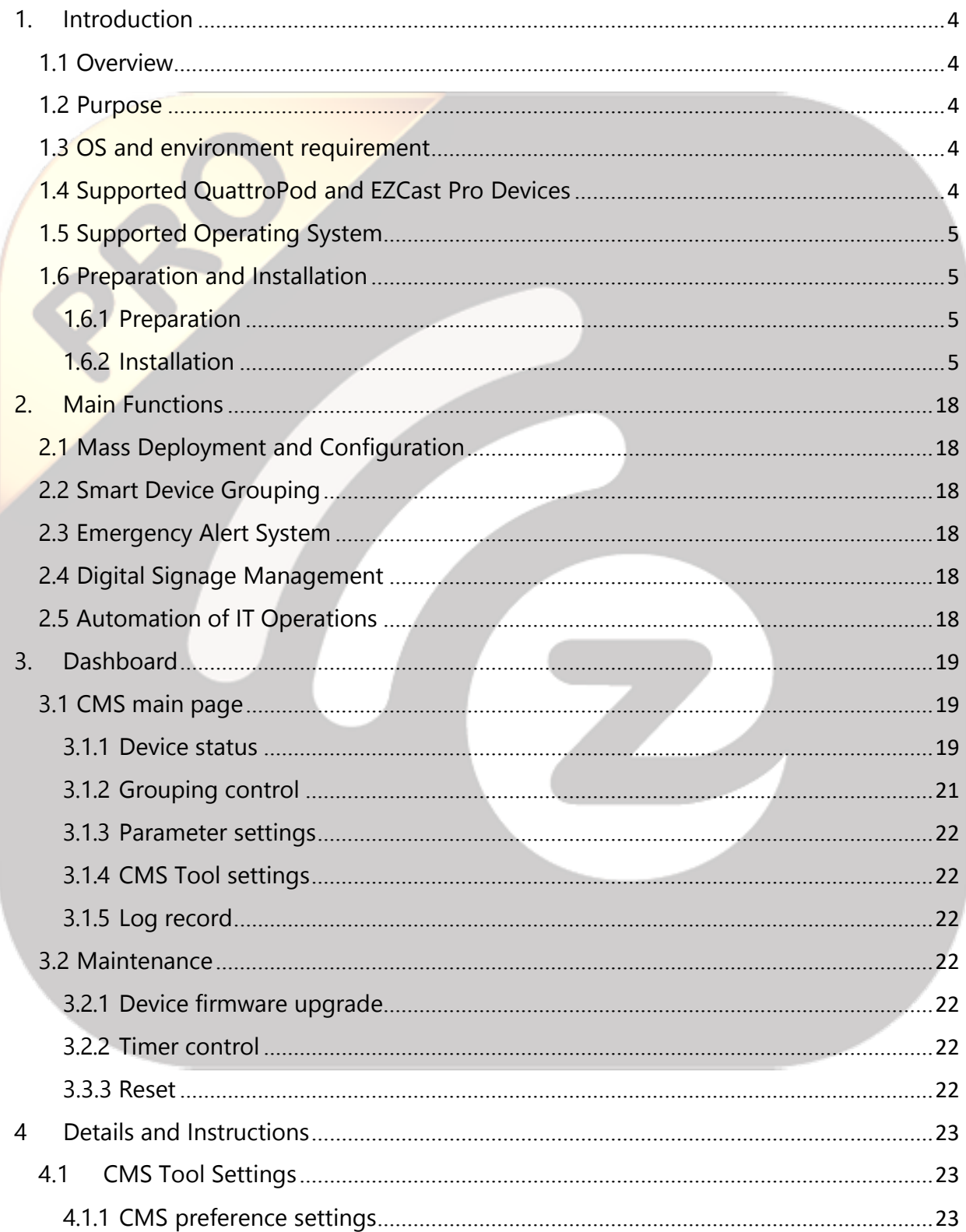

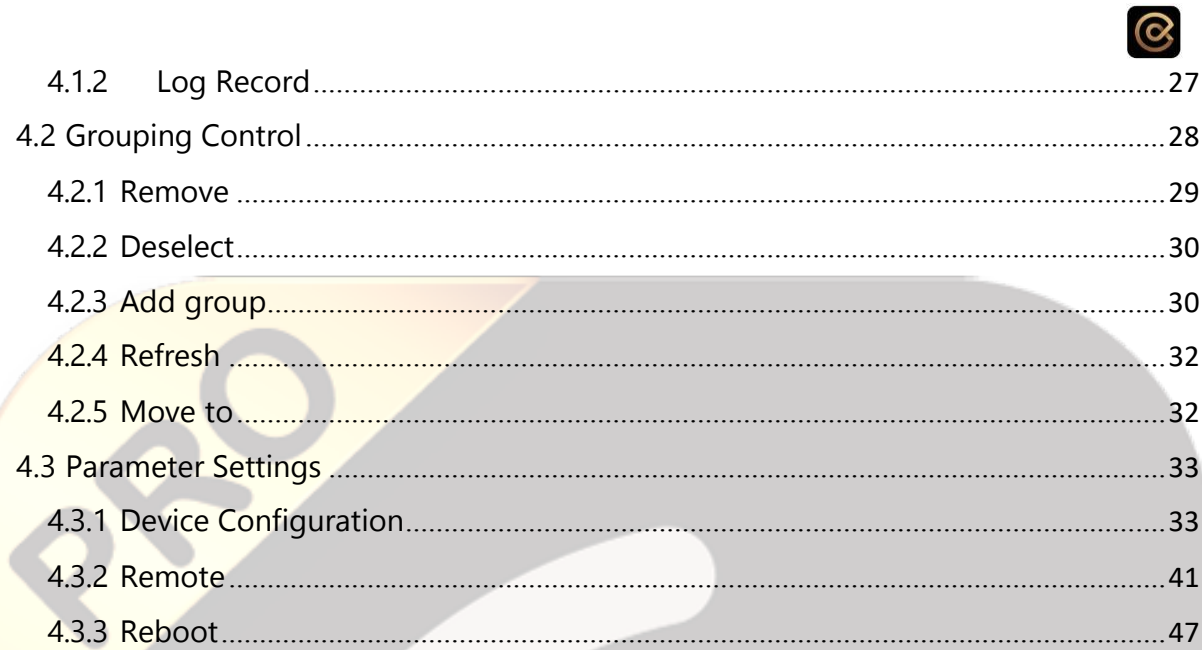

## $\boldsymbol{\infty}$

## **1. Introduction**

Thank you for choosing EZCast Pro Control Management System, the unique remote management tool equipment powered by EZCast Pro.

CMS can support the management of multiple EZCast Pro and designed to fulfill certain functions as: mass deployment and configuration, smart device grouping, emergency alert system, digital signage management, and automation of IT operations.

The built-in functions of CMS include:

- Overview dashboard of device status, SSID, product type, IP address
- Schedule firmware upgrade and reboot
- Device grouping and management

#### 1.1 Overview

The CMS is an application that enables enterprise users to manage QuattroPod and EZCast Pro wireless devices effectively. It gives IT admin an overview of all QuattroPod and EZCast Pro installed within the company network.

#### 1.2 Purpose

Manage a great amount of EZCast Pro and QuattroPod products for firmware upgrading, system status monitoring, main parameters setting, emergency broadcasting, etc.

#### 1.3 OS and environment requirement

Windows and MacOS are supported with both internet and intranet environment.

#### 1.4 Supported QuattroPod and EZCast Pro Devices:

- $\checkmark$  EZCast Pro Dongle II D10 with firmware version 1.8617.21 or higher
- $\checkmark$  EZCast Pro Box II B10 with firmware version or higher
- $\checkmark$  QuattroPod Receiver R01 with firmware version 1.9598.66 or higher
- $\checkmark$  QuattroPod Standard Transmitter T01 with firmware version 1.9598.66 or higher
- $\checkmark$  QuattroPod Mini Transmitter T02 with firmware version 1.9598.66 or higher
- $\checkmark$  QuattroPod Lite Receiver LR01 with firmware version 1.9598.66 or higher
- $\checkmark$  QuatttroPod Lite Transmitter LT01 with firmware version 1.9598.66 or higher

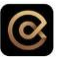

 $\frac{1}{24}$ 

\*Note: To be discovered by CMS tool, devices above should be upgraded to the firmware version supporting CMS tool, and the admin password should be entered correctly.

#### 1.5 Supported Operating System:

- $\checkmark$  Windows 7/8/10
- macOS 10.12 or higher
- 1.6 Preparation and Installation
- 1.6.1 Preparation

Before using CMS, please make sure:

1) The QuattroPod/EZCast Pro devices have enabled CMS

2) The QuattroPod/EZCast Pro devices and CMS server are connecting the same network

### 1.6.2 Installation

#### Downloading CMS

1) Go to https://ezcast-pro.com/

**EZCast Pro PRODUCTS SOLUTIONS** WHERE TO BUY ABOUT US **BLOG SUPPORT** Wireless Interactive Classrooms Designed to Engage en shai ring sol nts to le Learn More

1) Click on Support

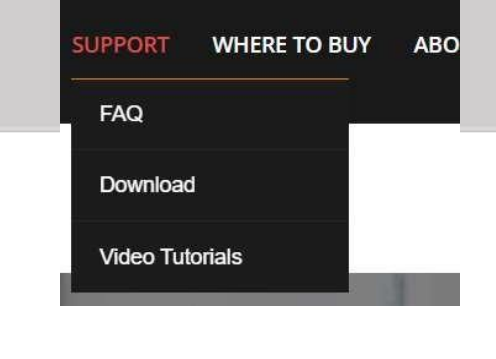

**5**

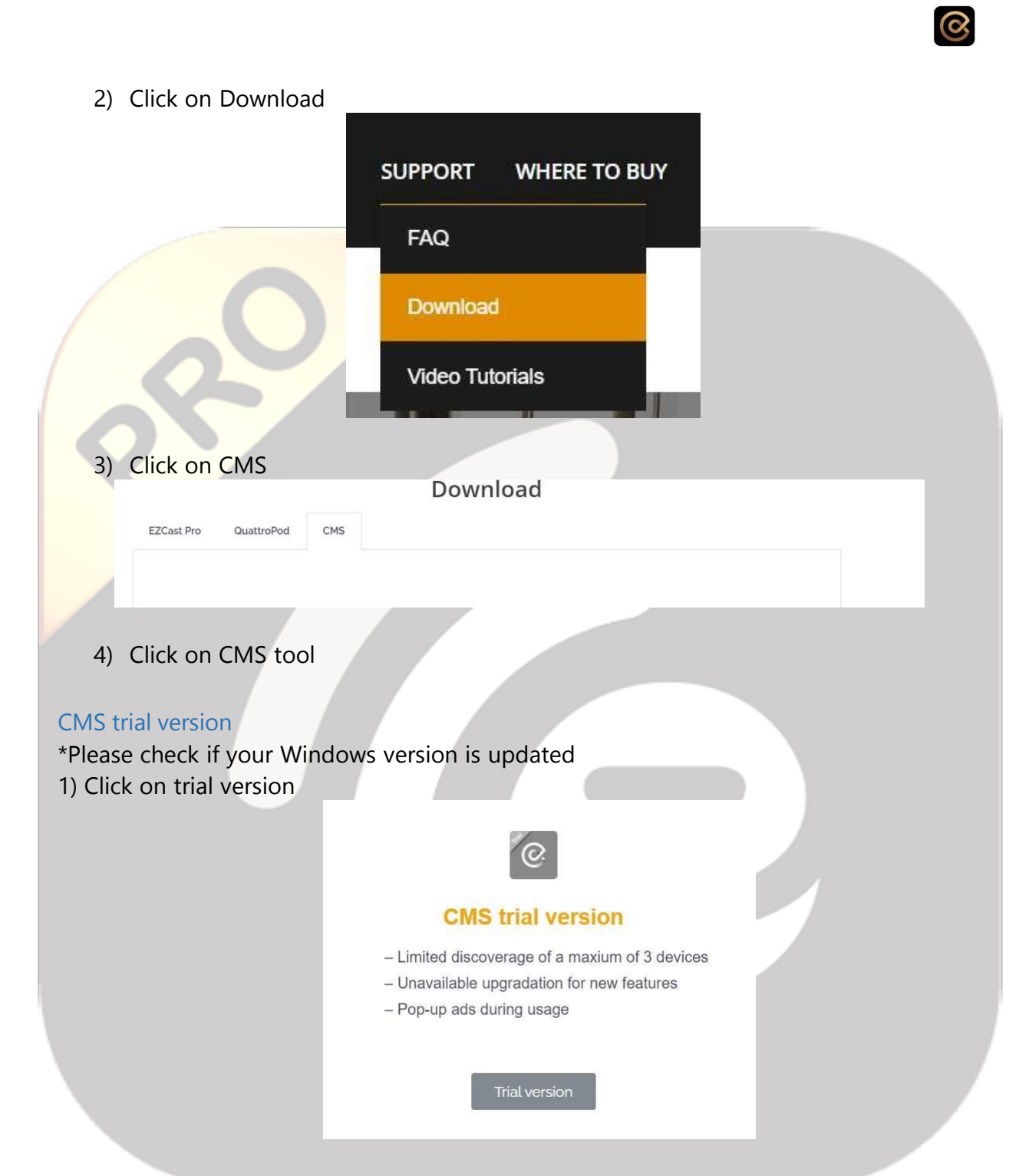

- 2) Choose either CMS tool for Windows or CMS tool for MacOS based on your OS
- 3) Install the tool

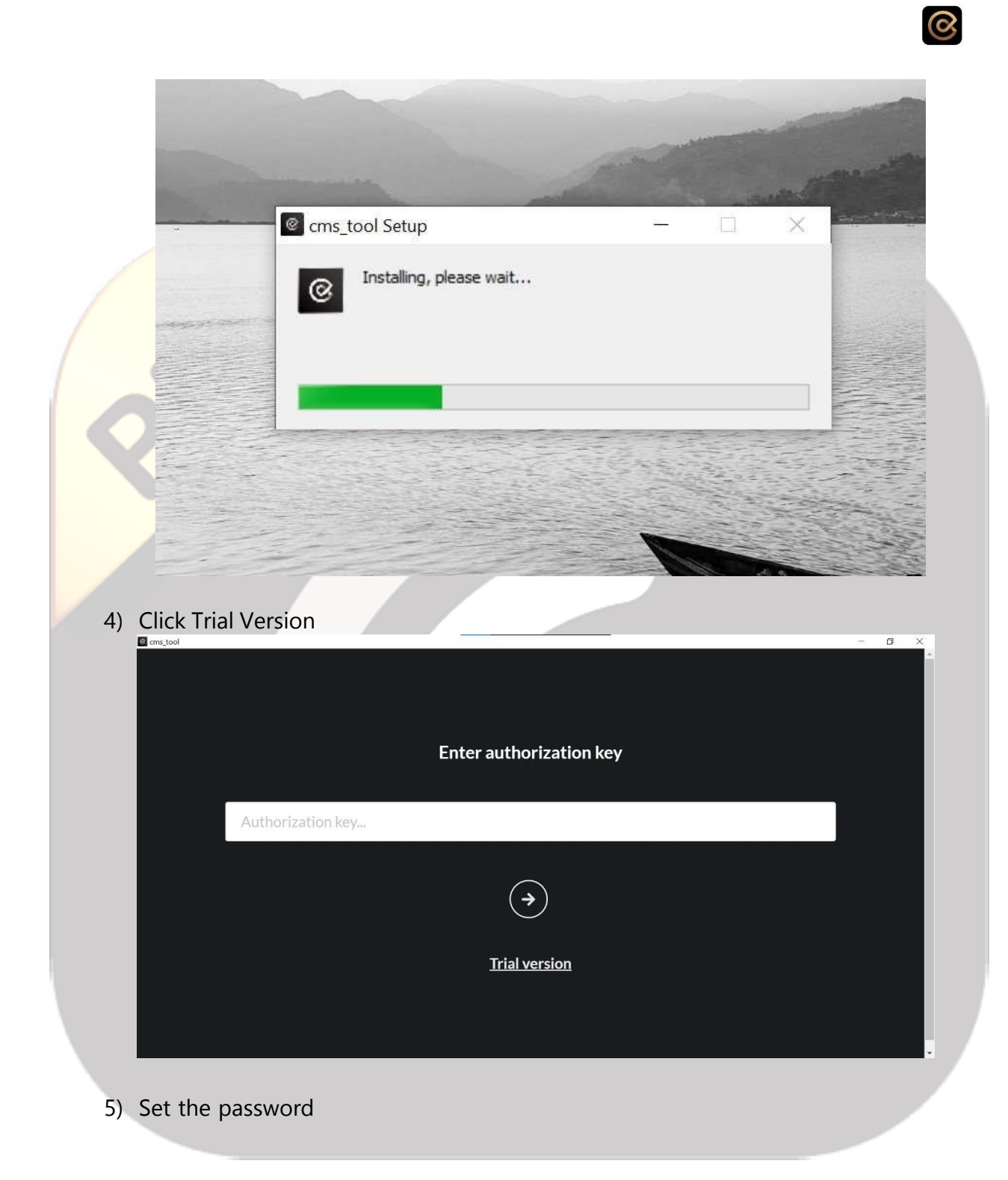

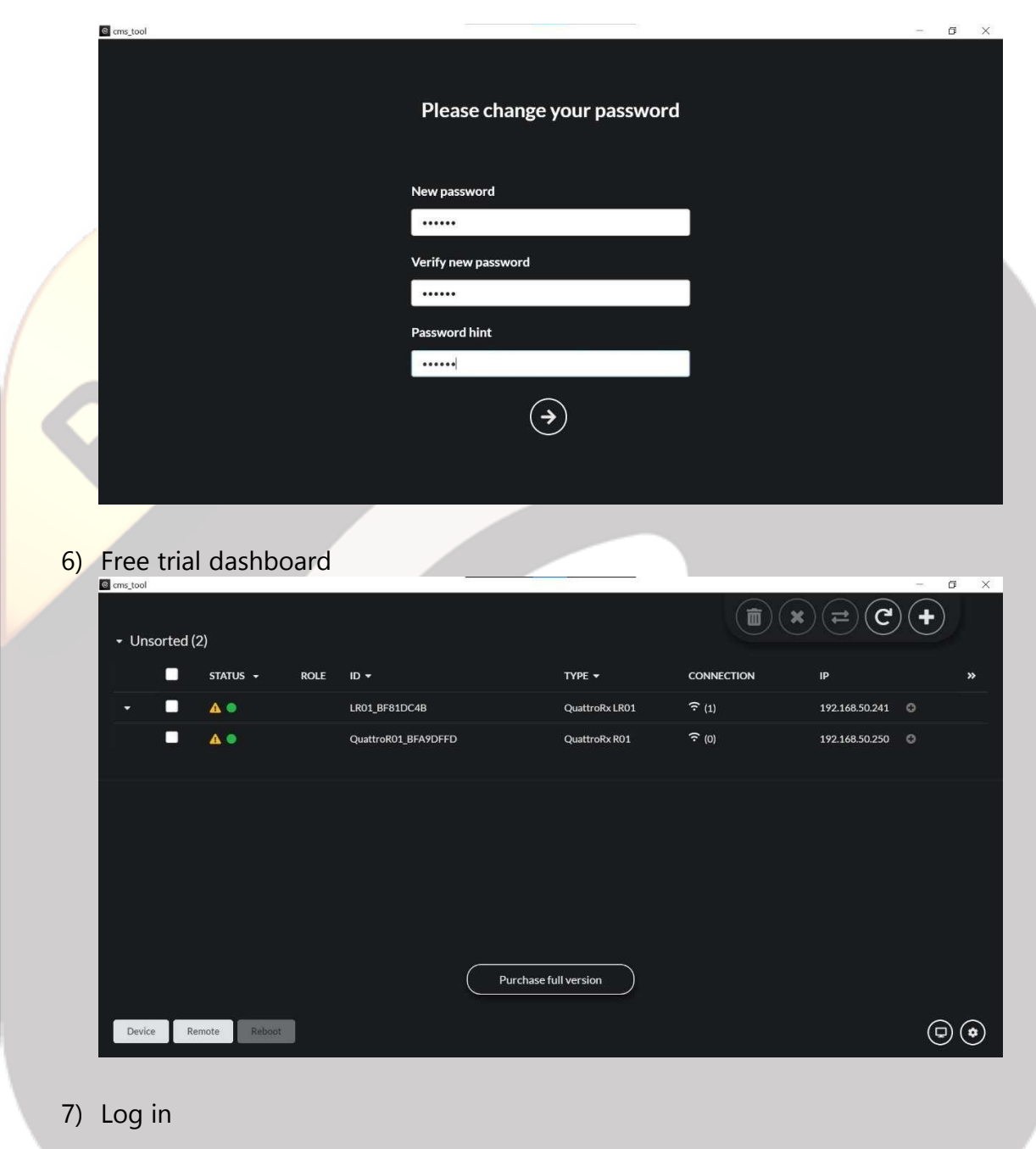

 $\odot$ 

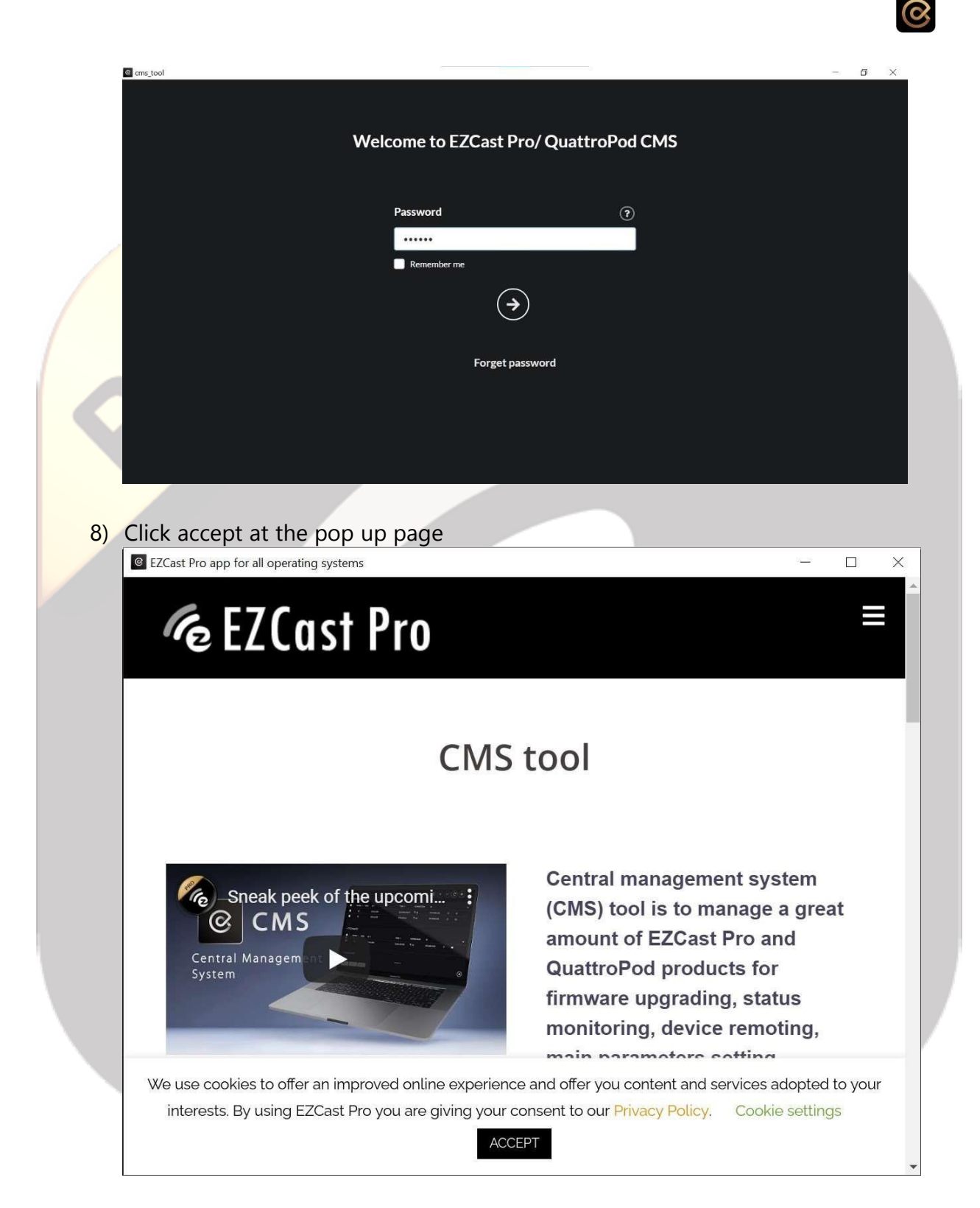

#### Purchase Key Full Version

1) First, Click Support->Download->CMS->CMS tool. After this you'll find a link to contact our sales team.

**9**

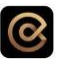

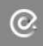

#### **Purchase key for full version**

Purchase authorization key to operate a great amount of devices in CMS tool without interrupted. Please download CMS tool below and enter authorization key with internet connected to verify validation.

2) After clicking the button, the customer will be directed to the link: https://ezcastpro.com/contact-us/. After submitting the request to us, a sales representative will contact you. The purchase process is yet automated.

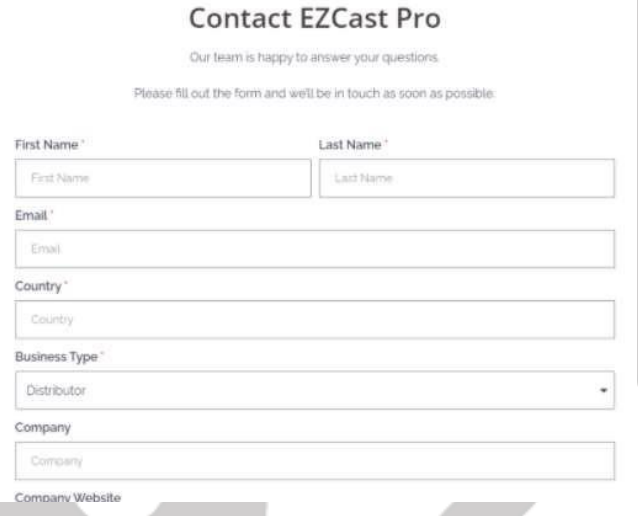

Building the connection between your EZCast Pro Device and your laptop

At the landing page of your EZCast Pro device you will be able to see an SSID and a password to be able to connect. In your laptop you can look for the device's SSID and connect to it. It will ask you for a password, so you just type the password given in your device's landing page.

 $\odot$ 

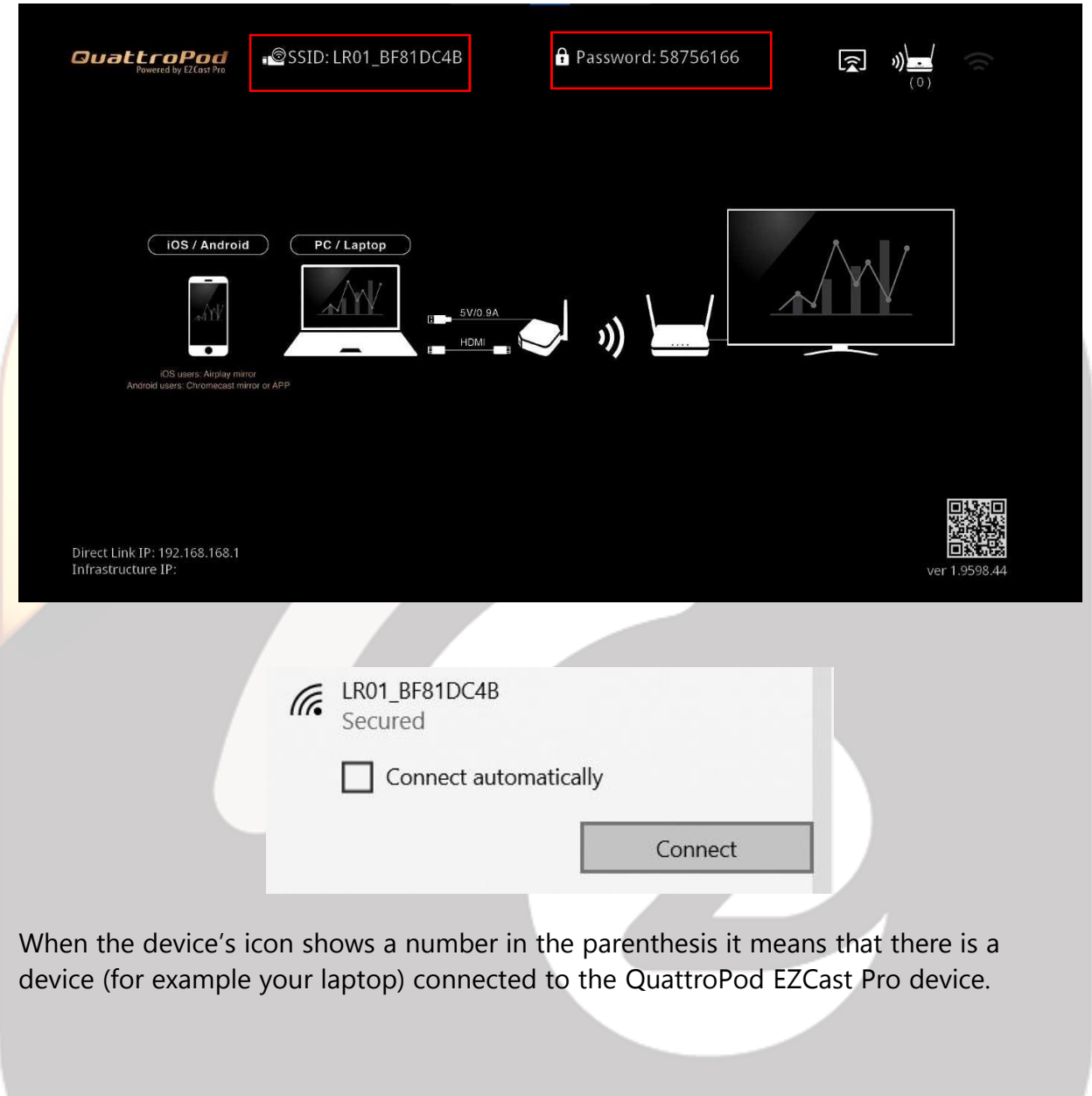

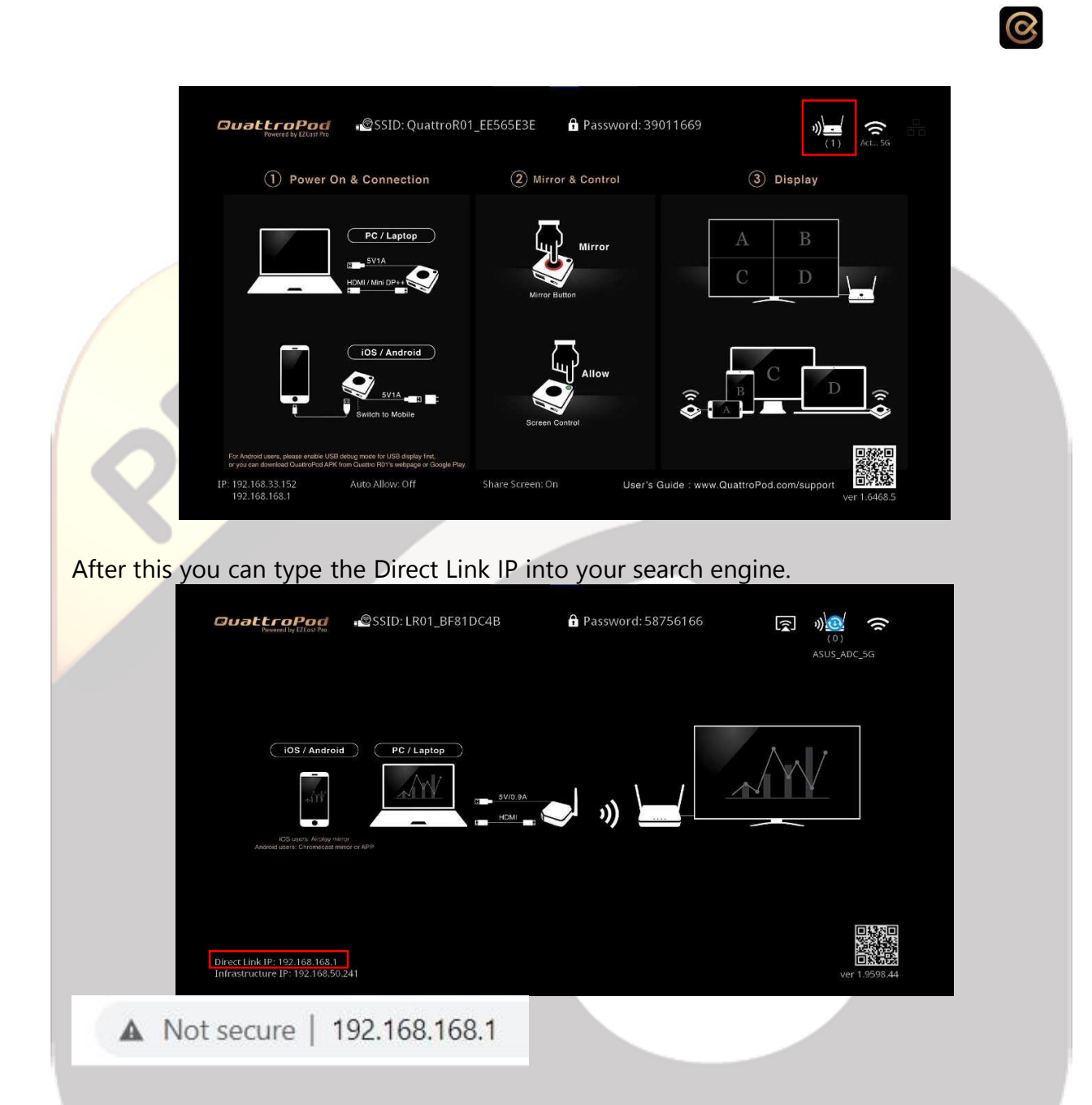

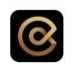

### Enter the Admin password.

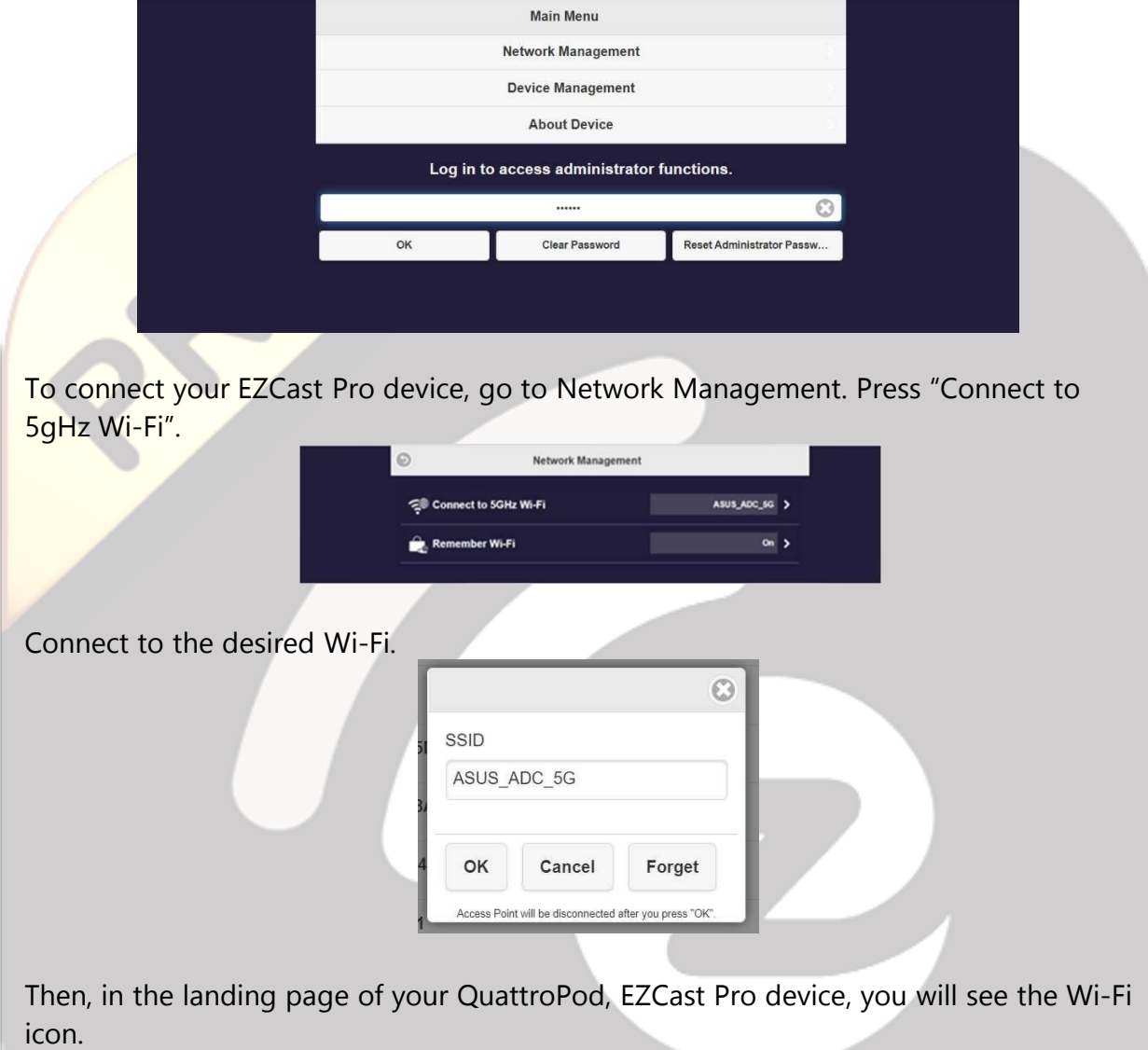

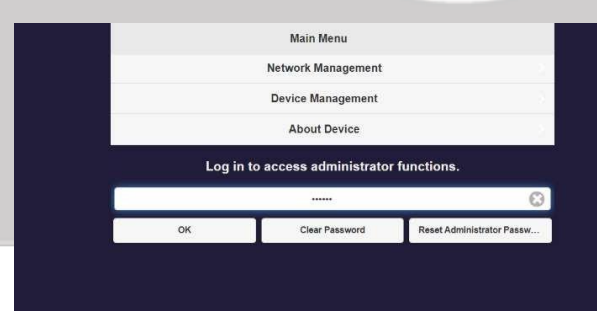

## $\circledcirc$

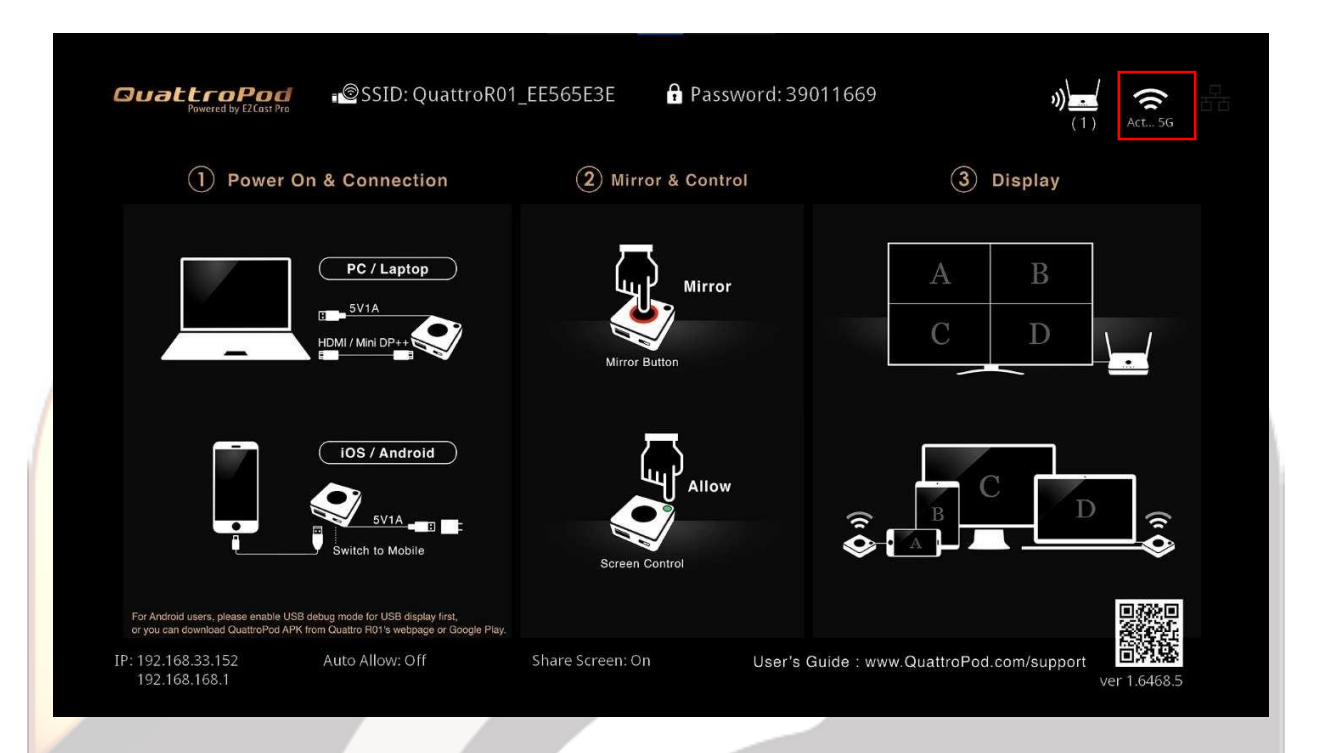

#### Connecting to the device to the CMS

First, you have to make sure that your device is connected to the same Wi-Fi as your machine which has CMS. Direct link IP means that you simply can connect your laptop directly through the SSID. The other way is via router with the Infrastructure IP: for example, if your laptop and your EZCast Pro device are sharing the same network as your device, we can discover the EZCast Pro device with the Infrastructure IP. You can easily just type the Infrastructure IP into the URL.

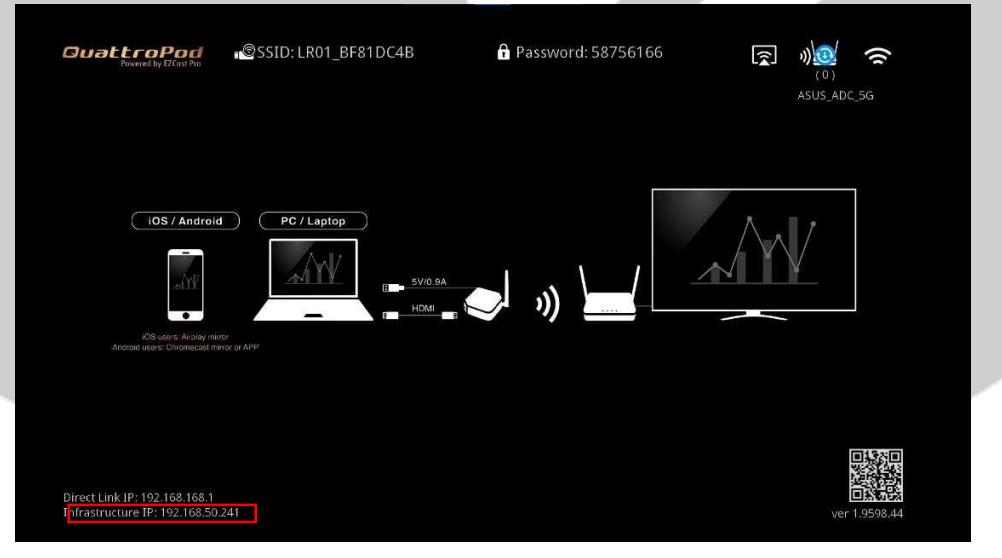

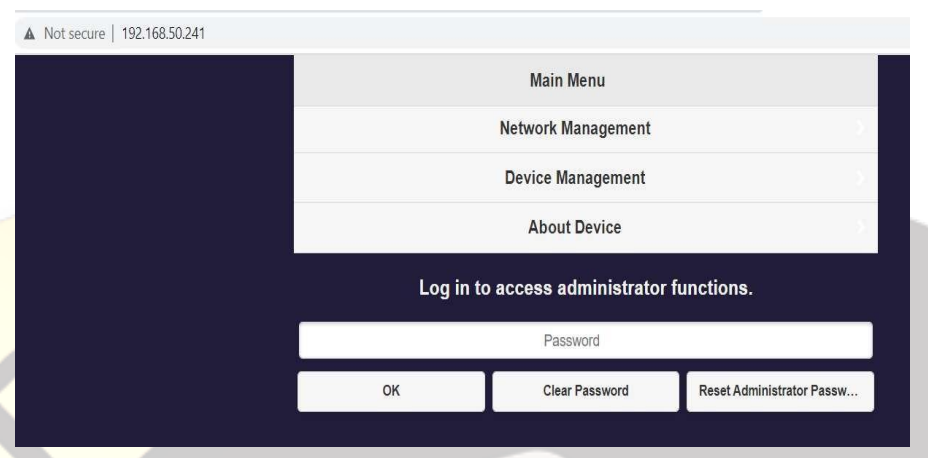

 $\circledcirc$ 

Once in the web setting of your EZCast Pro device, and then key in the admin password. In this administrator setting you can find a button called "Central Management System" so if the administrator user want their hardware to be discovered by CMS, the administrator user will have to turn on the switch in the "Central Management System".

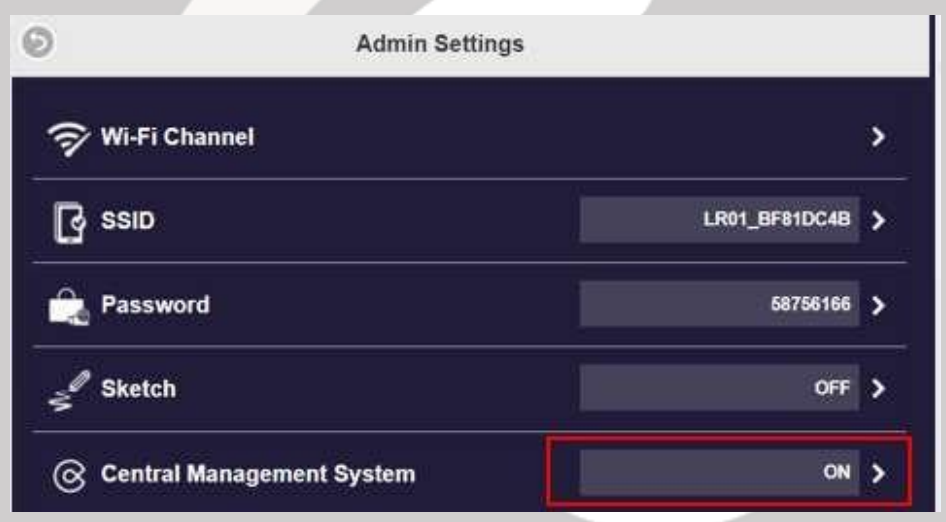

After doing this the administrator user must refresh the CMS dashboard. If the "Central Management System" switch is off the device will be undiscoverable, you can confirm this by checking the status bar in the dashboard, if the status is in red the device is undiscoverable, if the status is in green, the device is discoverable.

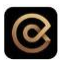

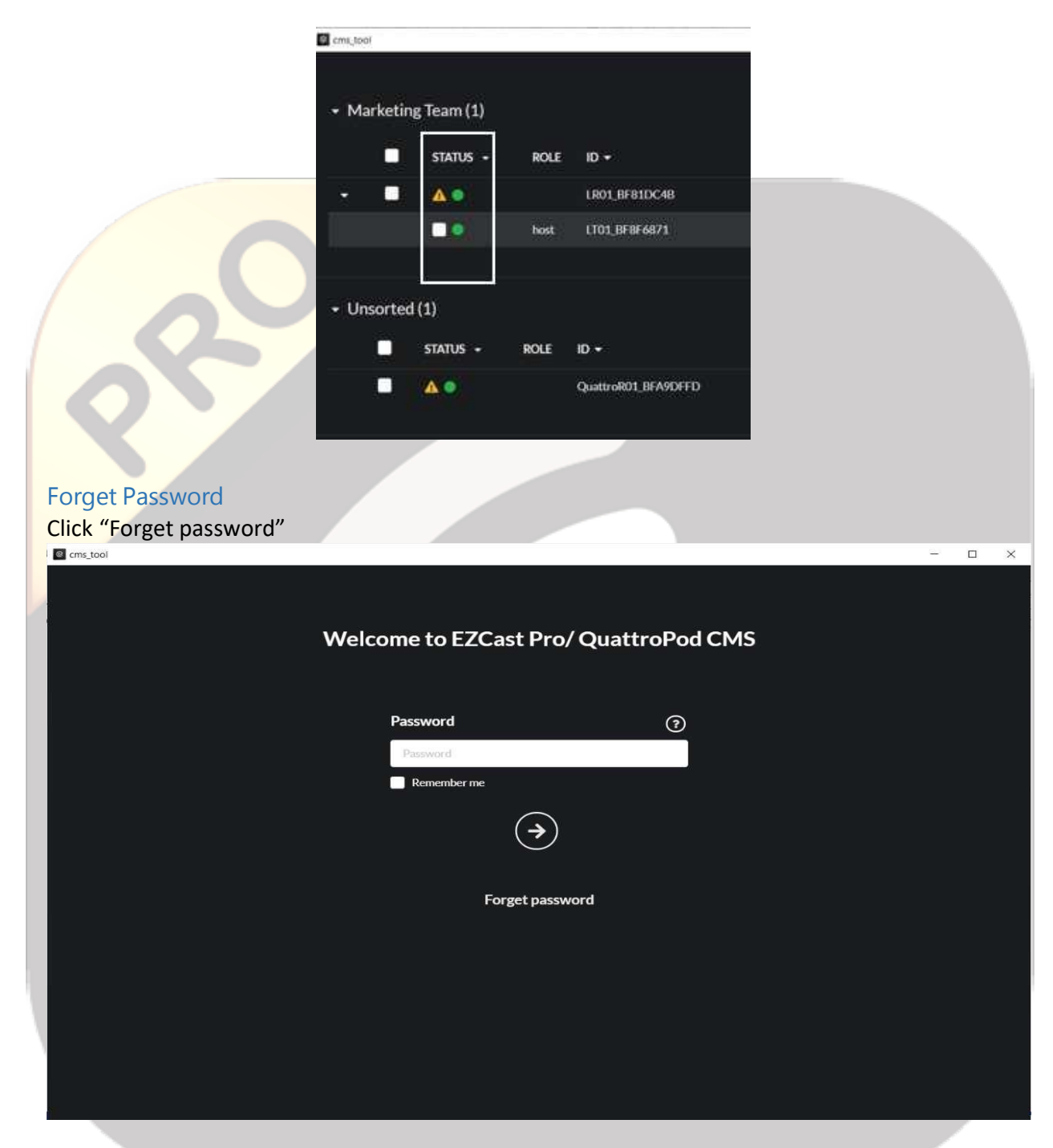

Enter the authorization key that was given in the purchase and then click the arrow below.

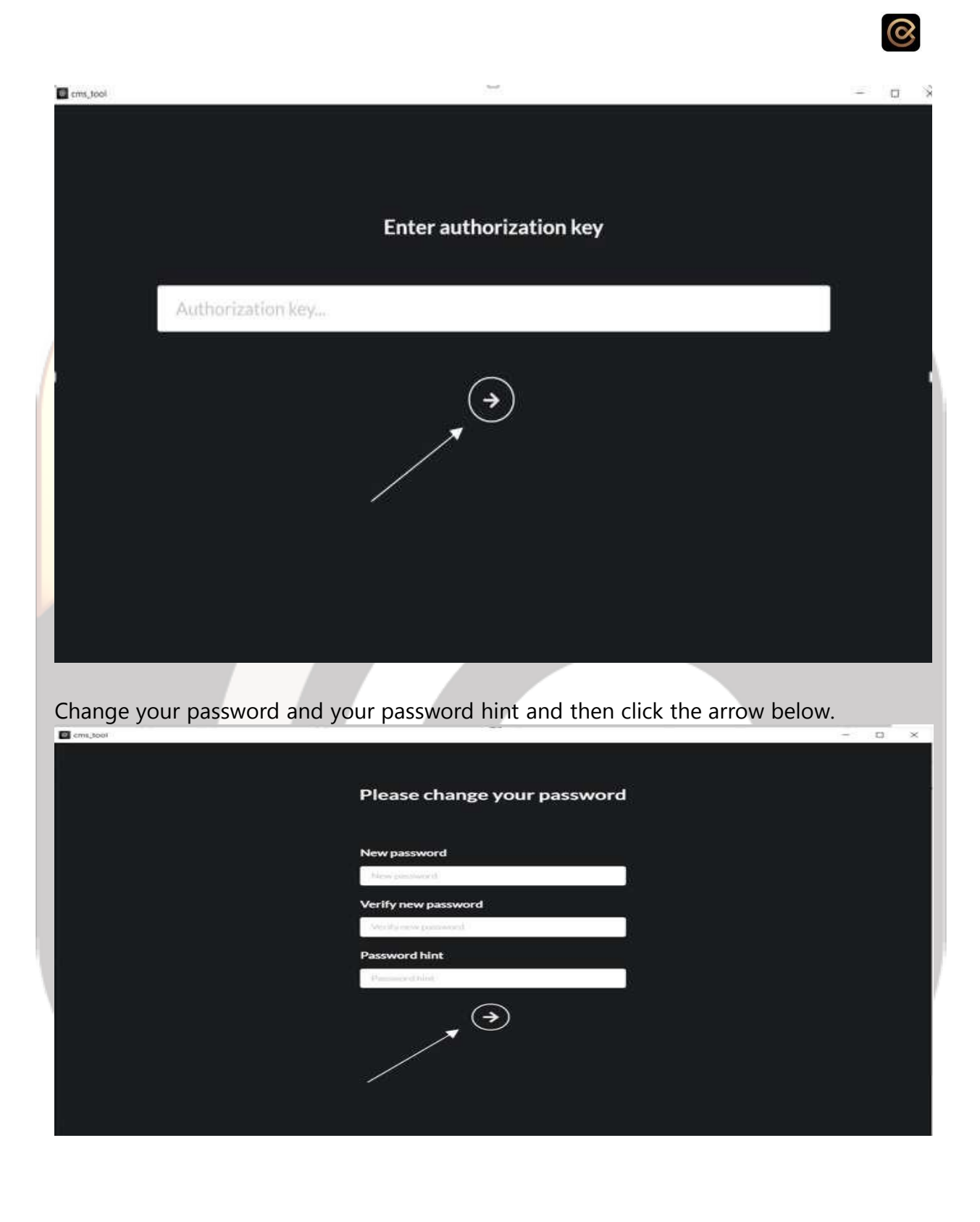

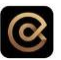

## **2. Main Functions**

#### 2.1 Mass Deployment and Configuration

For large scale management CMS can be used as a management hub. Handle your devices and accelerate deployment more effectively. The CMS will help to build a more consistent infrastructure within the organization. The following business equipment can all be connected to CMS: QuattroPod full series, EZCast Pro 2, EZCast Pro Box II series.

### 2.2 Smart Device Grouping

This is the grouping function of CMS. Grouping your QuattroPod and EZCast Pro devices can make IT management easier. For example, different configurations can be deployed automatically to each group based on your using scenarios.

#### 2.3 Emergency Alert System

Use the emergency broadcast tool. During an emergency situation, a CMS admin can disable screen mirroring and announce an emergency evacuation. It can make your company a safer place.

#### 2.4 Digital Signage Management

Set up the wireless digital signage system easily. By using CMS, we can turn your laptop into a digital signage server and control center.

- CMS can manage the content of many screens
- CMS with EZCast Pro, Quattro can be used as digital signage

### 2.5 Automation of IT Operations

This function can be used as a daily maintenance automation. CMS is designed to automate daily IT operations like updating firmware, rebooting device, collecting logs. From now on, IT management has become much simple. Image expression key:

- Use charts to make a checklist to show that the work can be done step by step
- Things that can be done include: automatic restart, automatic update, automatic collection of system Log data, etc.

# **3. Dashboard**

#### 3.1 CMS main page

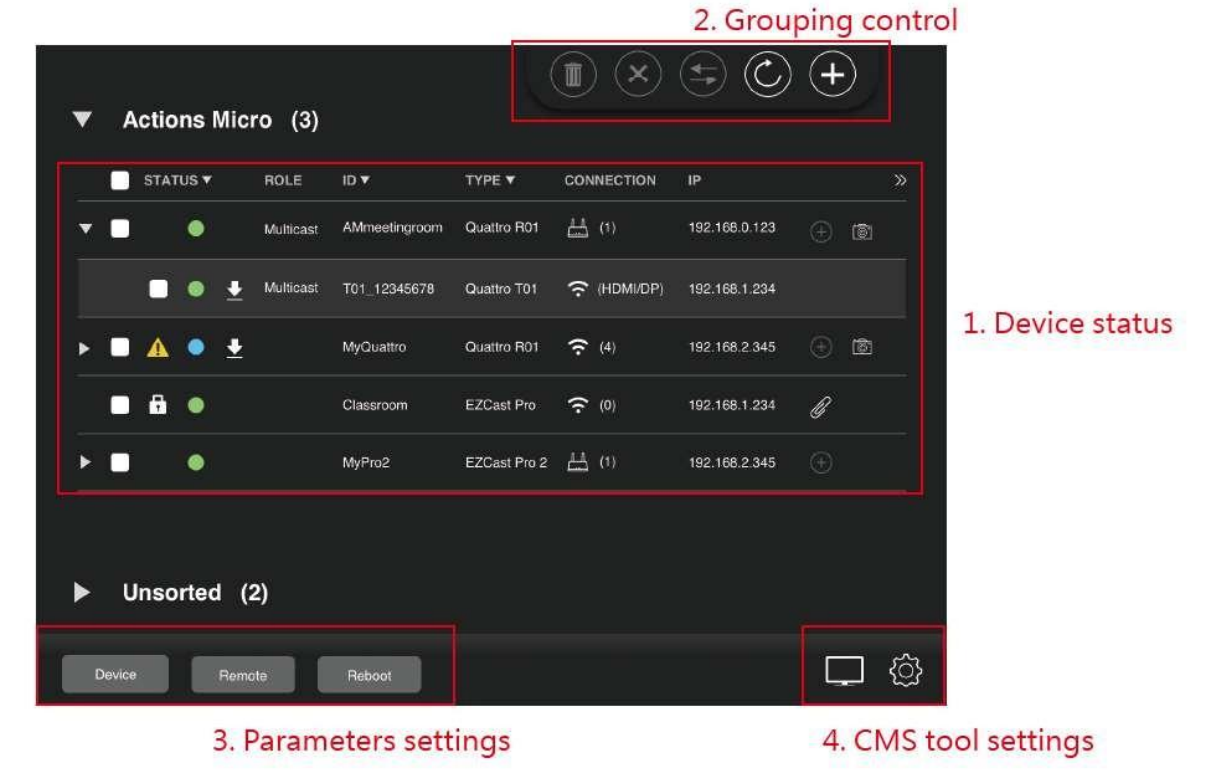

 $\odot$ 

#### 3.1.1 Device status

List all products in same network which can be discovered

*Status:* Shows the device's status and refreshes every minute. Devices can be sorted by status.

- Online: Online device is ready to cast.
- Casting: Casting device is occupied which can be stopped by clicking the blue light.
- Offline: Offline device is the device remembered and cannot be discovered now.
- Broadcast: Broadcasting device is playing the broadcast playlist from CMS tool.

- Locked: Correct admin password has not been entered. User should click the lock icon and enter admin password to get control of the device.

- Insecure: Default admin password is not secure enough. User could click the insecure icon and change admin password to protect the device.

- Device firmware upgrade hint: The arrow indicates that there is a new version for the device. User can click to upgrade.

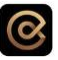

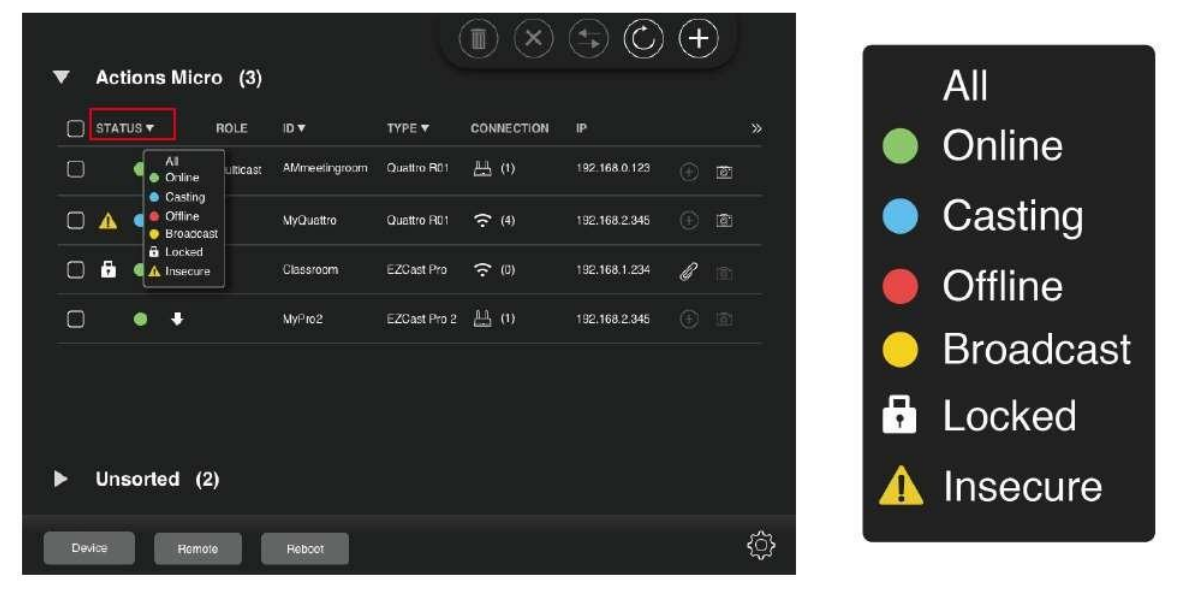

*Role:* Show whether the role of the transmitter is a host or a guest. If the receiver and transmitter are in multicast mode, it would show "Multicast".

*ID:* The receiver and transmitter in default mode would show SSID, while in multicast mode would show group ID.

*Type:* Show the product type of the receiver and transmitter.

*Connection***:** For the receiver, it shows whether the network connection is through Wi Fi or LAN and the amount of the transmitter connected. For the transmitter, it shows how it connects to receiver (Wi-Fi, LAN, direct link) and the display port connected.

*IP:* Show the IP address of the receiver and transmitter.

*Note:* User can add a text note for the receiver.

*Airview:* User can view the screen of the receiver. (Only some devices supported)

*MAC:* Show the MAC address of the receiver and transmitter. (Click the double arrow to hide or to show)

*Version:* Show the firmware version of the receiver and transmitter. (Click the double arrow to hide or to show)

#### **\*Conference control**

#### **Default mode:**

- Receiver: Click the blue light (casting status) to stop casting.

- Transmitter: Click the quad split screen icon to select where to cast or disconnect. Note that whether the device supports quad split screen or dual split screen depends on the device.

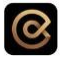

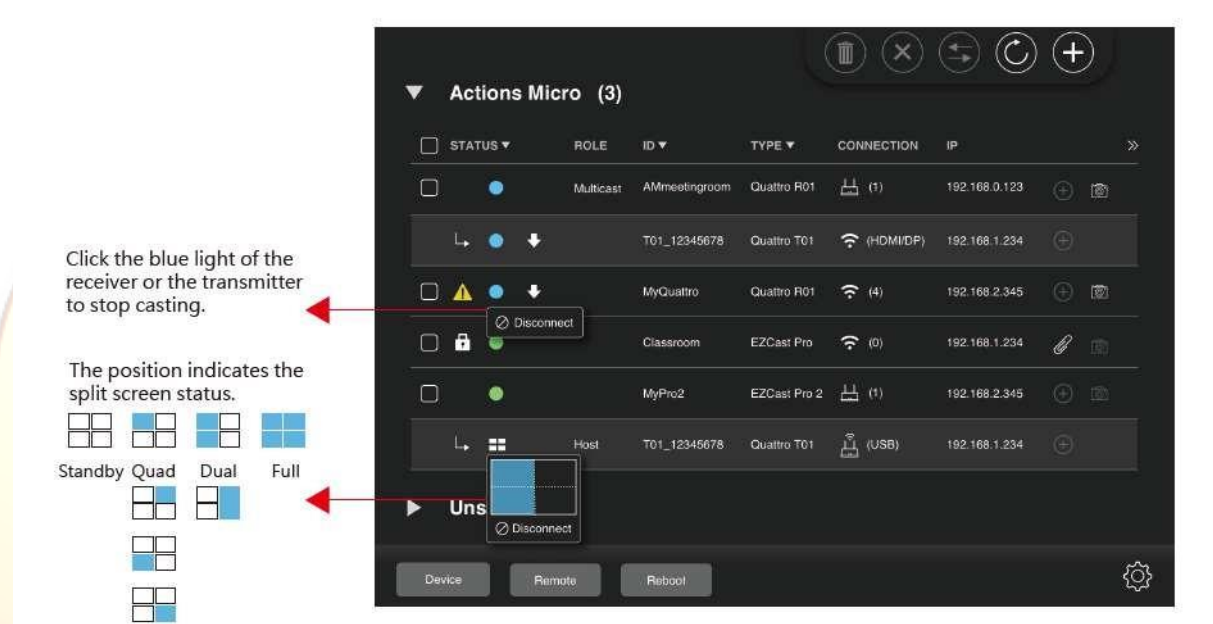

To select the position to split screen, simply move the mouse and it would preview where the transmitter would cast.

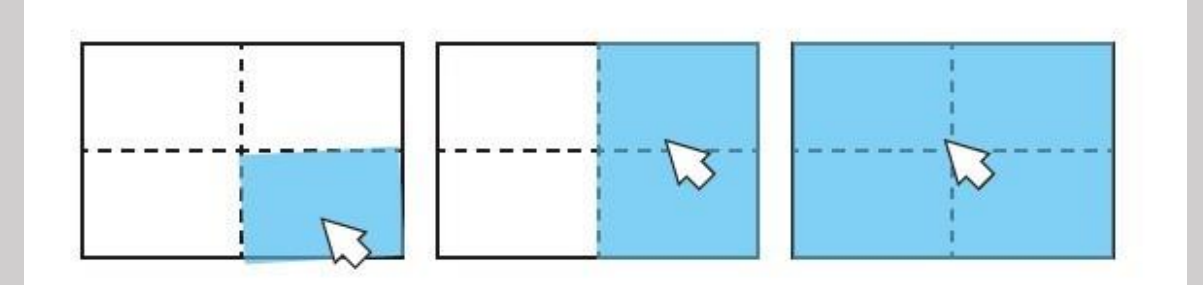

#### **Multicast mode:**

- Receiver: Click the blue light (casting status) to stop casting.

- Transmitter: Click the green light (online status) to multicast, and click the blue light (casting status) to stop casting.

#### 3.1.2 Grouping control

Customize the group according to user's need

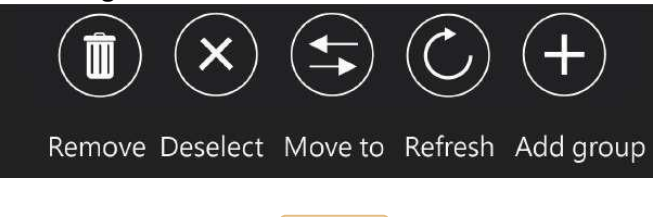

#### 3.1.3 Parameter settings

Set main parameters and remote devices

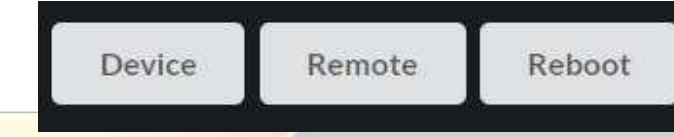

 $\boldsymbol{\infty}$ 

#### 3.1.4 CMS Tool settings:

- View information and change preferences of CMS tool
- CMS tool upgrade: Check the new version of CMS tool and upgrade.
- Change password: Change the launching password of CMS tool.
- Remove validation: Remove the authorization key for transferring the key to another CMS administrator
- About: Show the version of the CMS tool

#### 3.1.5 Log record:

Turn on to export the log of the CMS tool for debugging.

#### 3.2 Maintenance

It has several functions, the remote part is mostly for IT maintenance routine. It focuses on the real valuable job instead of the daily routine.

#### 3.2.1 Device firmware upgrade

The CMS will check the OTA or file server for the newer firmware version for this device.

#### 3.2.2 Timer control

Timer control is designed for the IT automation. With this tool the user can set a timer to reboot the devices to stop them from overheating.

#### 3.3.3 Reset

To remove the previous configuration, you simply press reset and all the device configuration will be brought back to factory default.

## **4Details and Instructions**

4.1 CMS Tool Settings

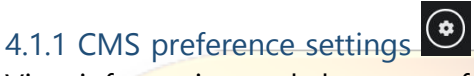

View information and change preferences of CMS tool.

#### **Setting your password/Change Password**:

Change the launching password of CMS tool. With this option you can change the password for the CMS admin. Press the settings button at the bottom. Then click "change password"

 $\odot$ 

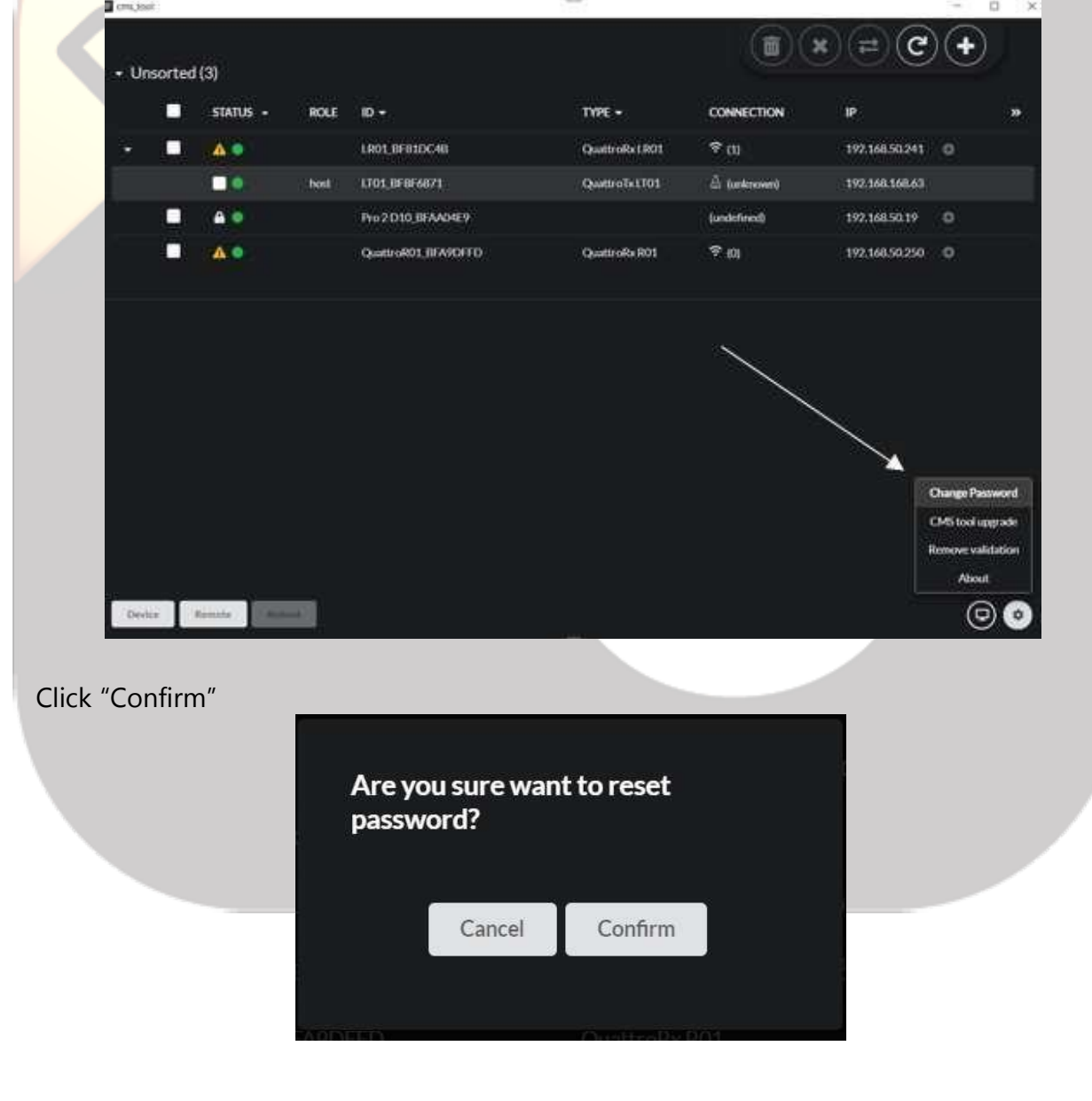

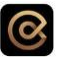

Enter your new password and your password hint. Your password hint is whatever reminds you of your password or the password itself.  $\qquad \qquad \Box \qquad \times$ 

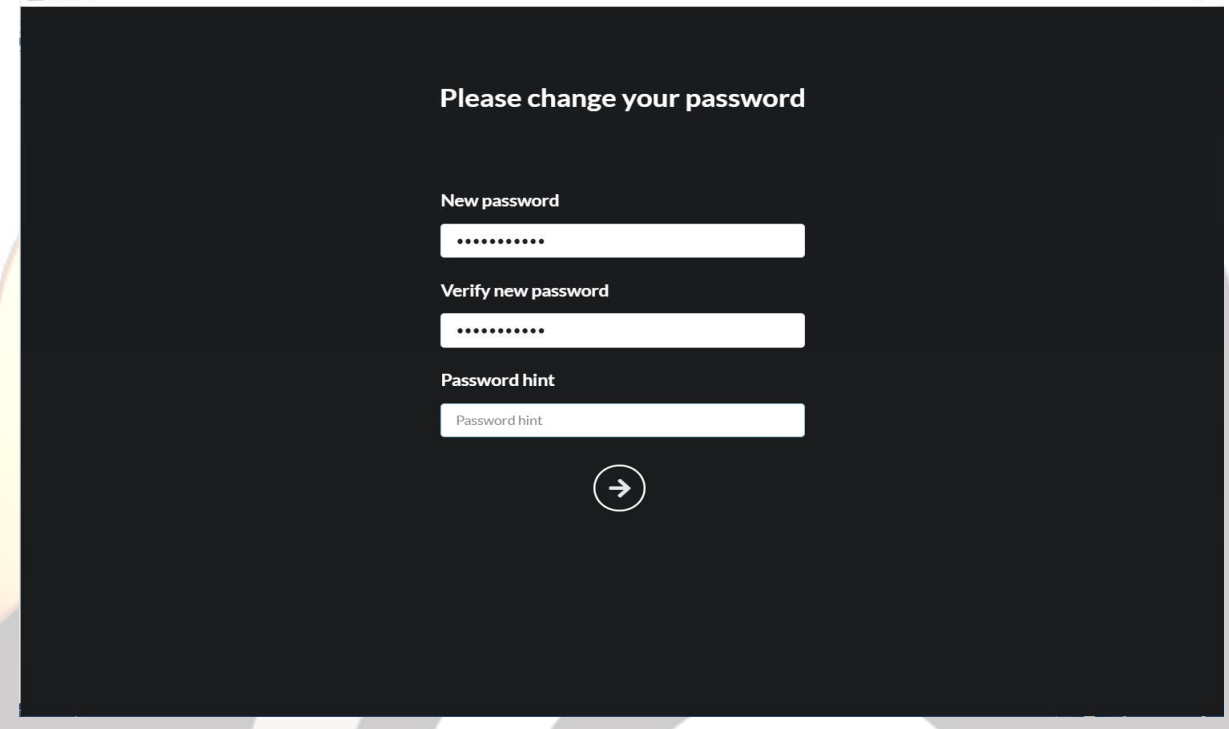

In case you forget your password you can click the question sign and your password hint will appear. If you click the "remember me" button it will automatically remember your password every session.

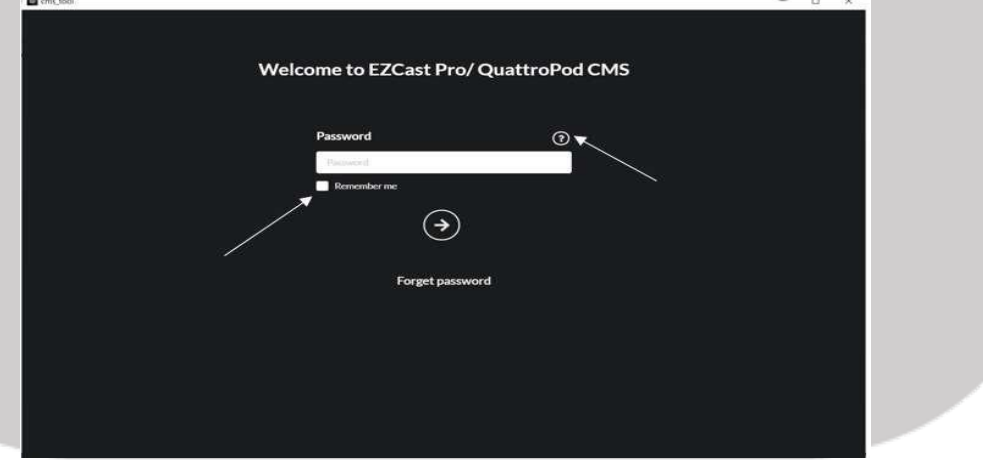

#### **CMS tool upgrades:**

Check the new version of CMS tool and upgrade. We have version current number like 1.0 13 and if EZCast Pro uploads a newer version, the user with the authorization key can have the update for the new CMS tool. Please be advised that the trial version user can

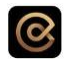

only use the initial release version.

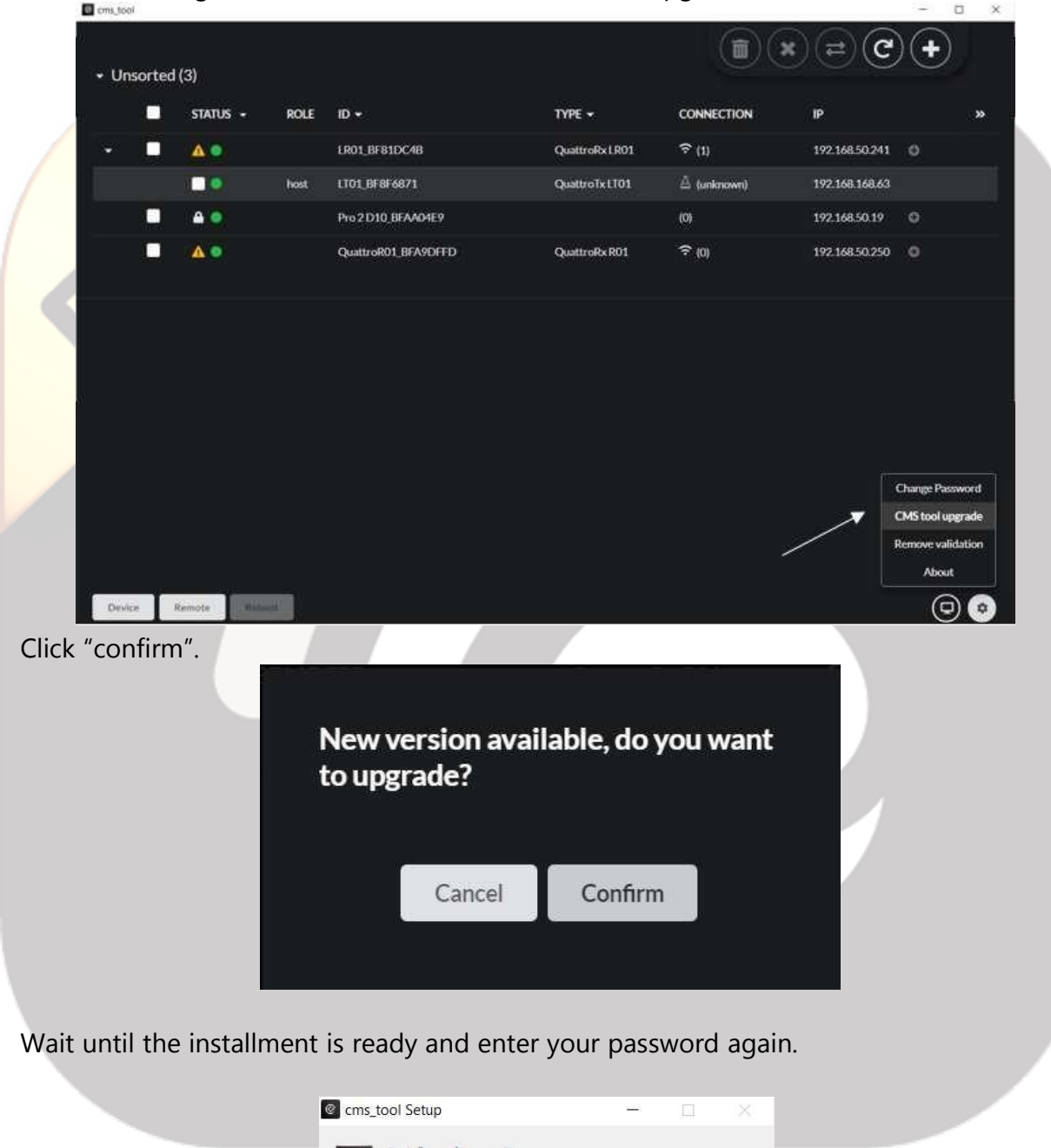

Click the settings button and then click on "CMStool upgrade".

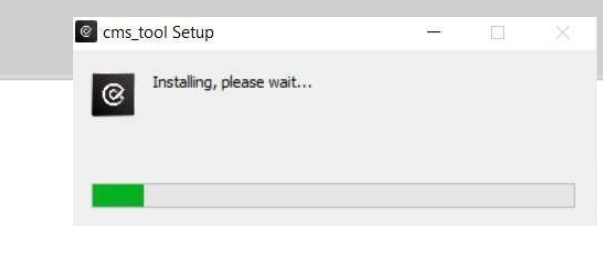

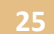

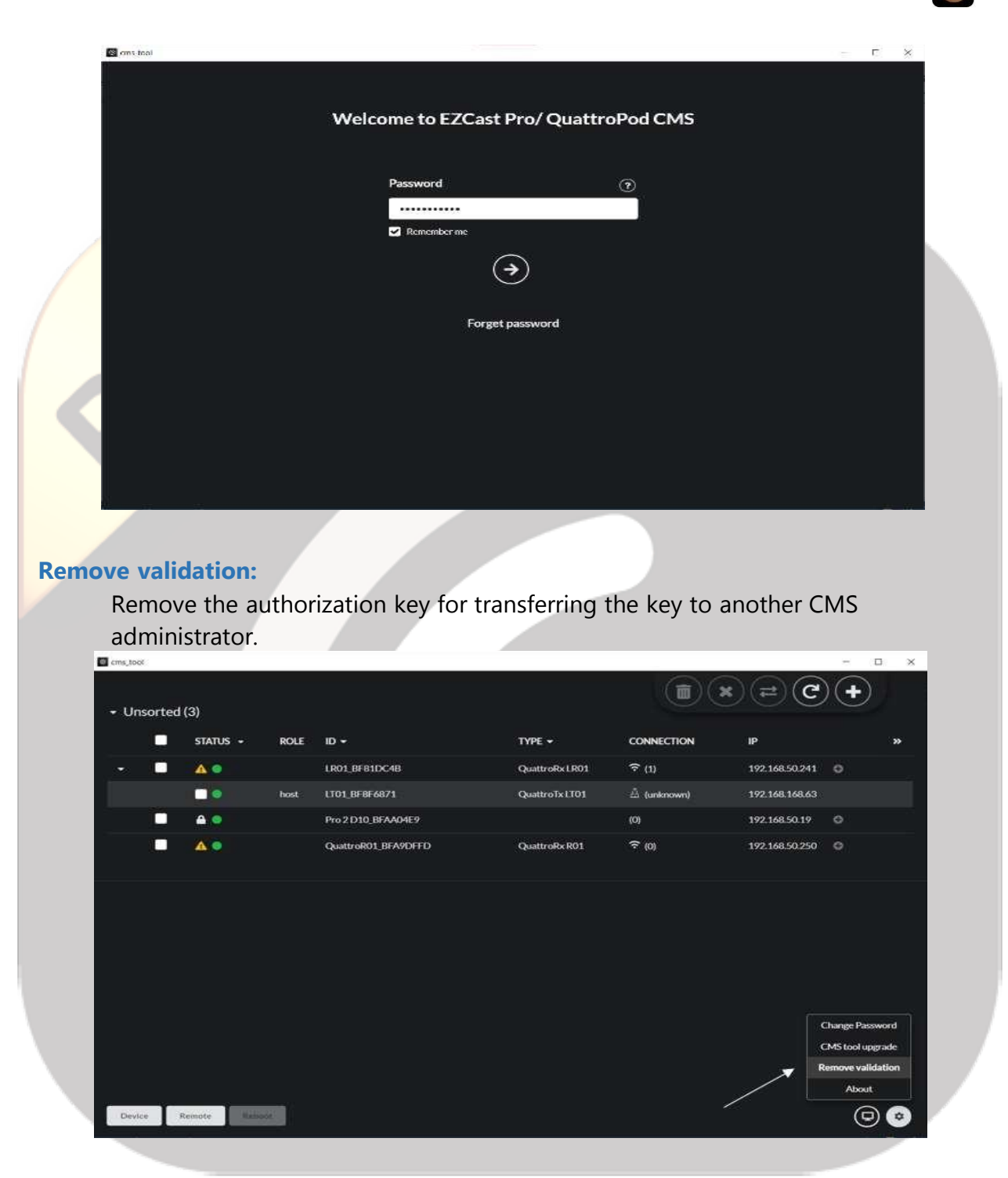

 $\circledcirc$ 

Click the Confirm button.

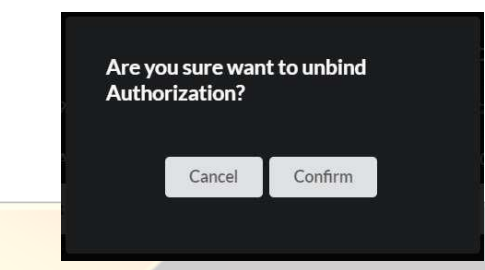

 $\odot$ 

#### **Enter Authorization Key**

When the user decides whether he or she just will have the trial version first and then decide to buy the official version, they can simply add the "Enter the authorization key", after this they can be upgraded to the official version.

#### **About**

Shows the current version of the CMS tool. Click settings and the "about" button.

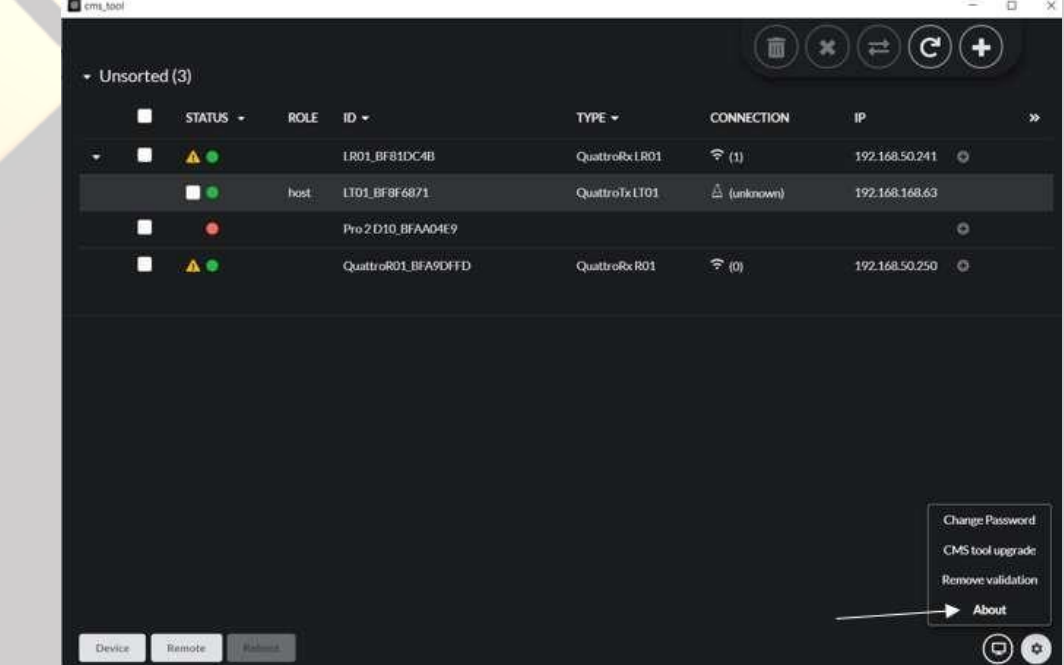

Doing this will enable you to see your CMS tool version.

## 4.1.2 Log Record  $\bigoplus$

Turn on to export the log of the CMS tool for debugging. It enables the user to check the current status of the machine. Click on the computer icon on the bottom of the screen.

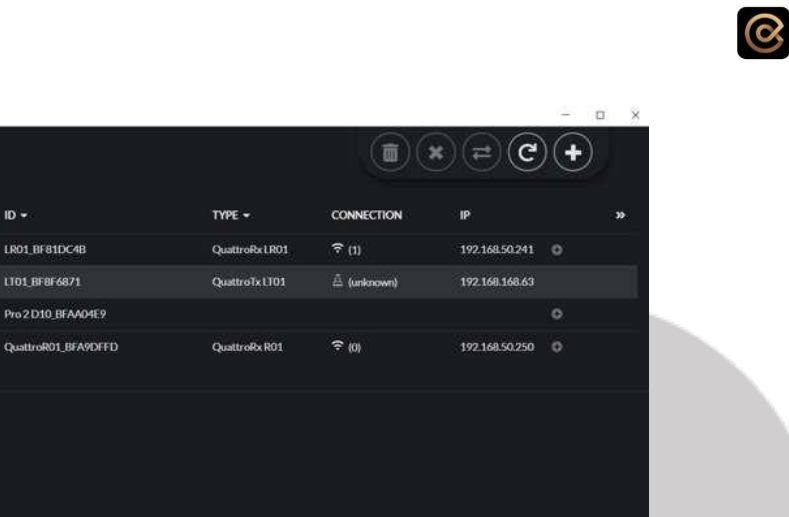

 $\bullet$ 

When clicking the "View log" button you will automatically download an excel document and we can observe what is happening to our devices with date, time, product name, firmware version, current status like online/offline casting.

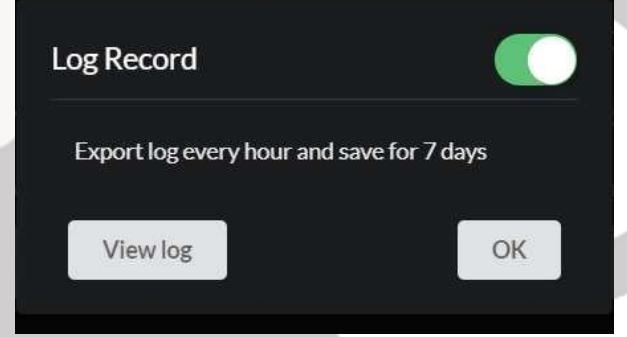

### 4.2 Grouping Control

**El** cms too

• Unsorted (3)

Device Remote

LT01 BF8F6871

*:* Use the tool bar in the upper right corner to manage the device and the group. This enable the users to allocate or manage their device in an effective way.

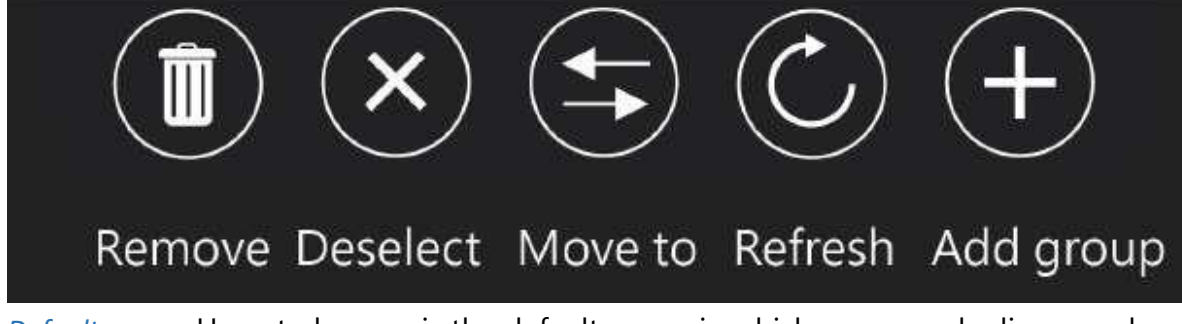

*Default group:* Unsorted group is the default group in which every newly discovered

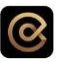

device will show. Note that every device belongs to one group only.

*Customized group:* User can create their own group to categorize the devices.

- Show and hide: Click the group name or the arrow beside to show or hide the group contents.

- Edit group name: Move the mouse to the group name and a pen icon would show. Click the pen icon to edit group name.

- Delete group: Move the mouse to the group name and a trash can icon would show. Click the trash can icon to delete the customized group. Once the group is deleted, the devices contained will be moved to default group as unsorted.

### 4.2.1 Remove

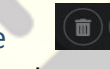

Remove the selected device from the customized group, and the removed device will show in the default group as unsorted. Removing the selected device from the default group will delete all saved data of the device. Note that the removed device from default group will be discovered again when connected to the same network as CMS tool next time. For example: check the box of the product you want to remove and then press the trash icon to remove it.

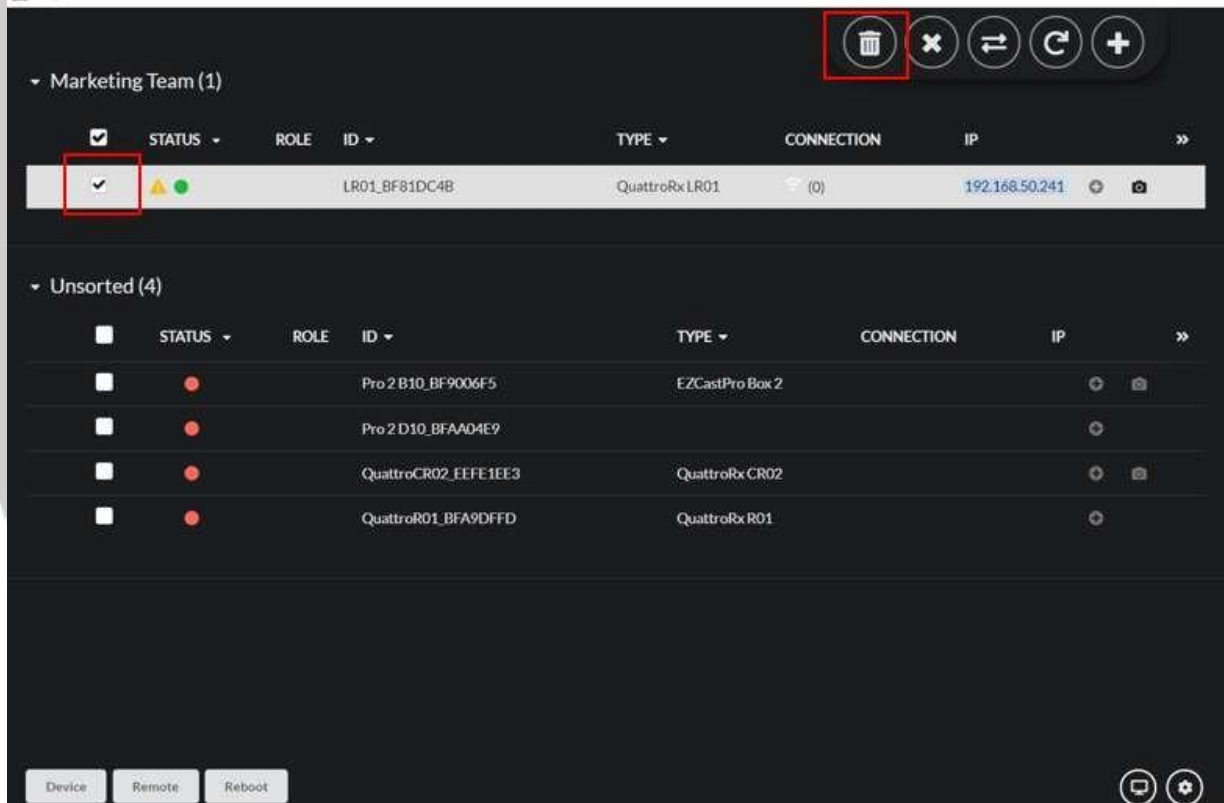

Click "confirm" to permanently remove the item. After doing this the item will no longer

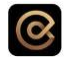

### appear on your dashboard.

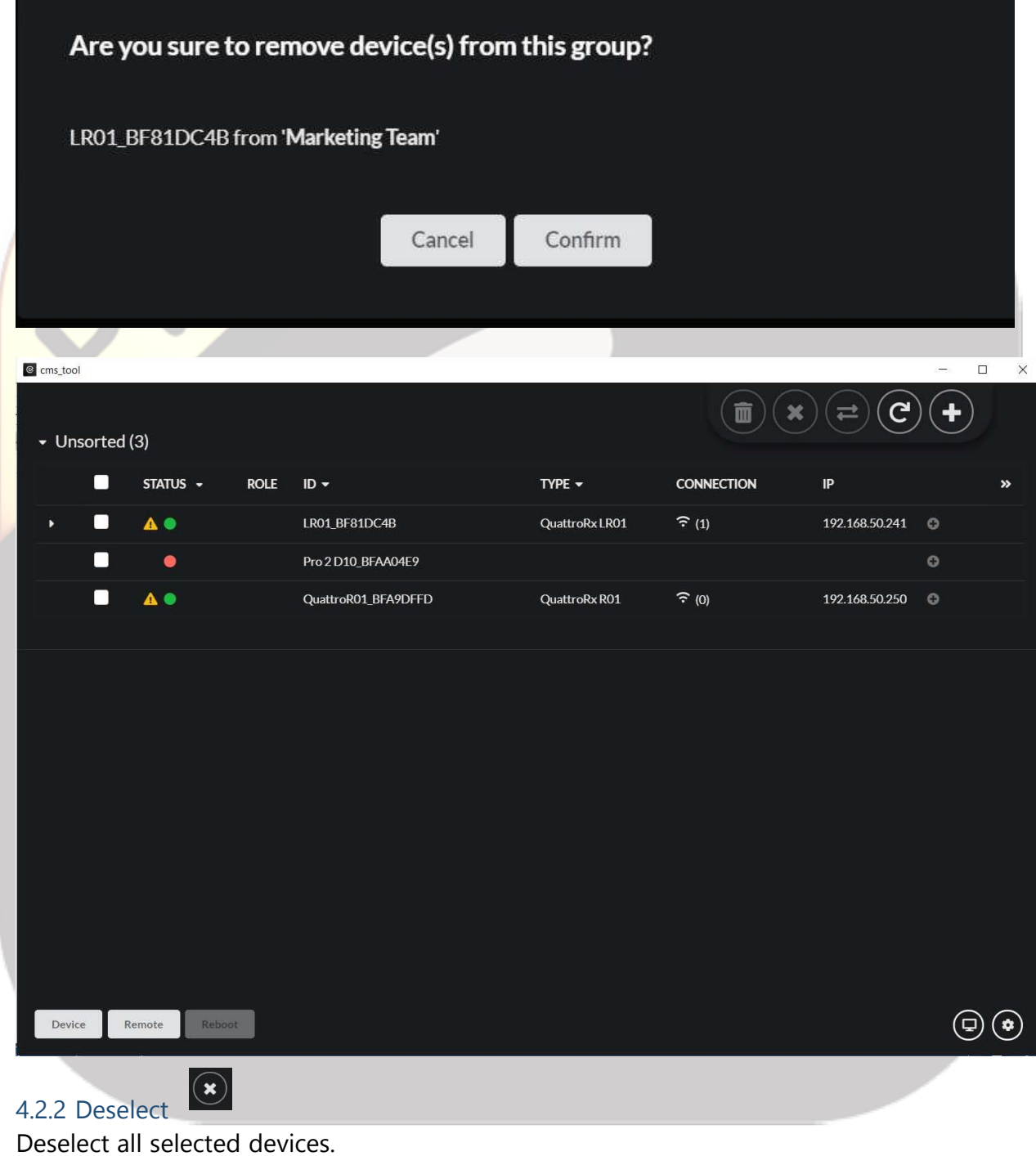

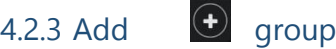

Enter a name to create a new group.

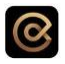

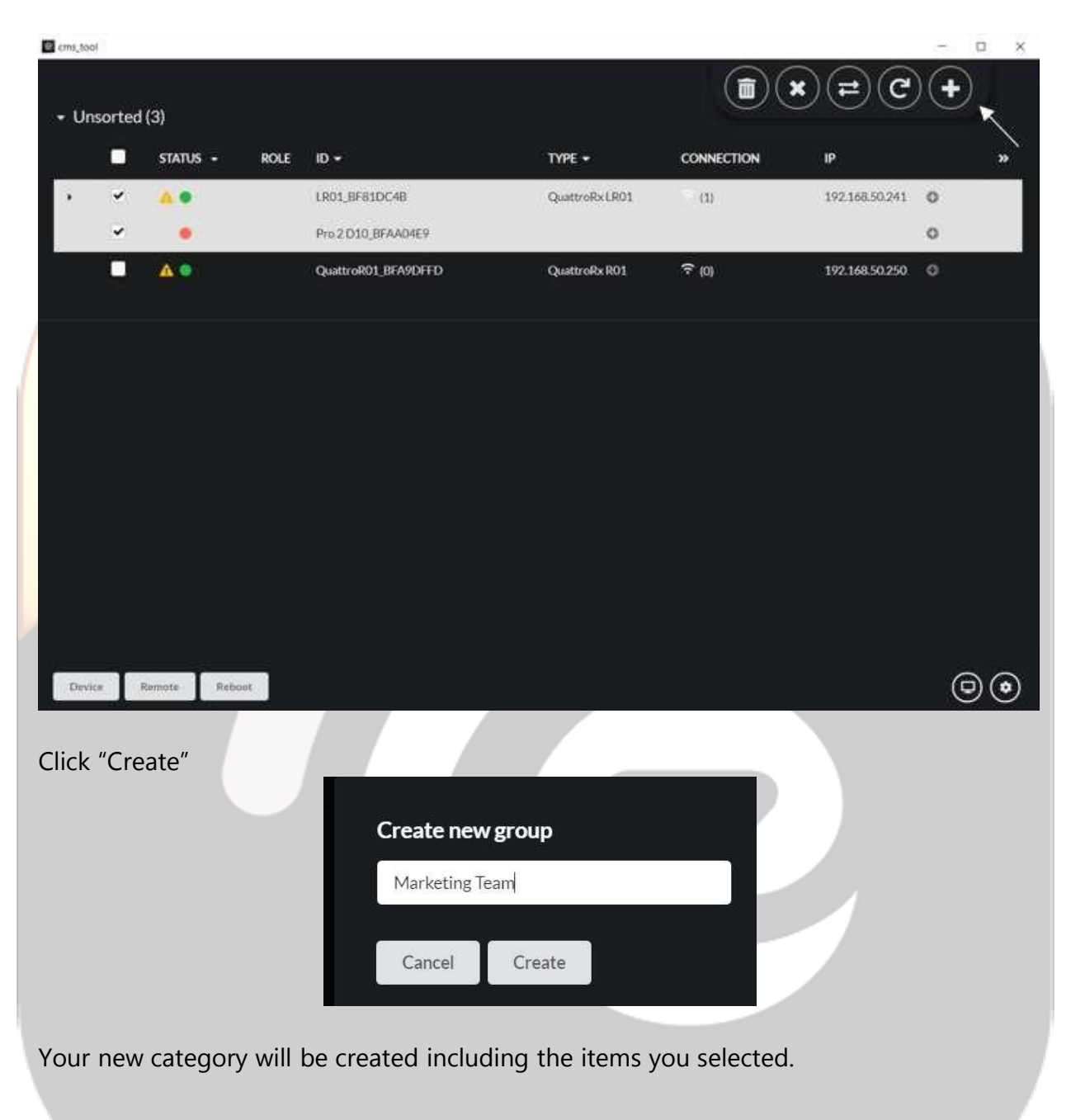

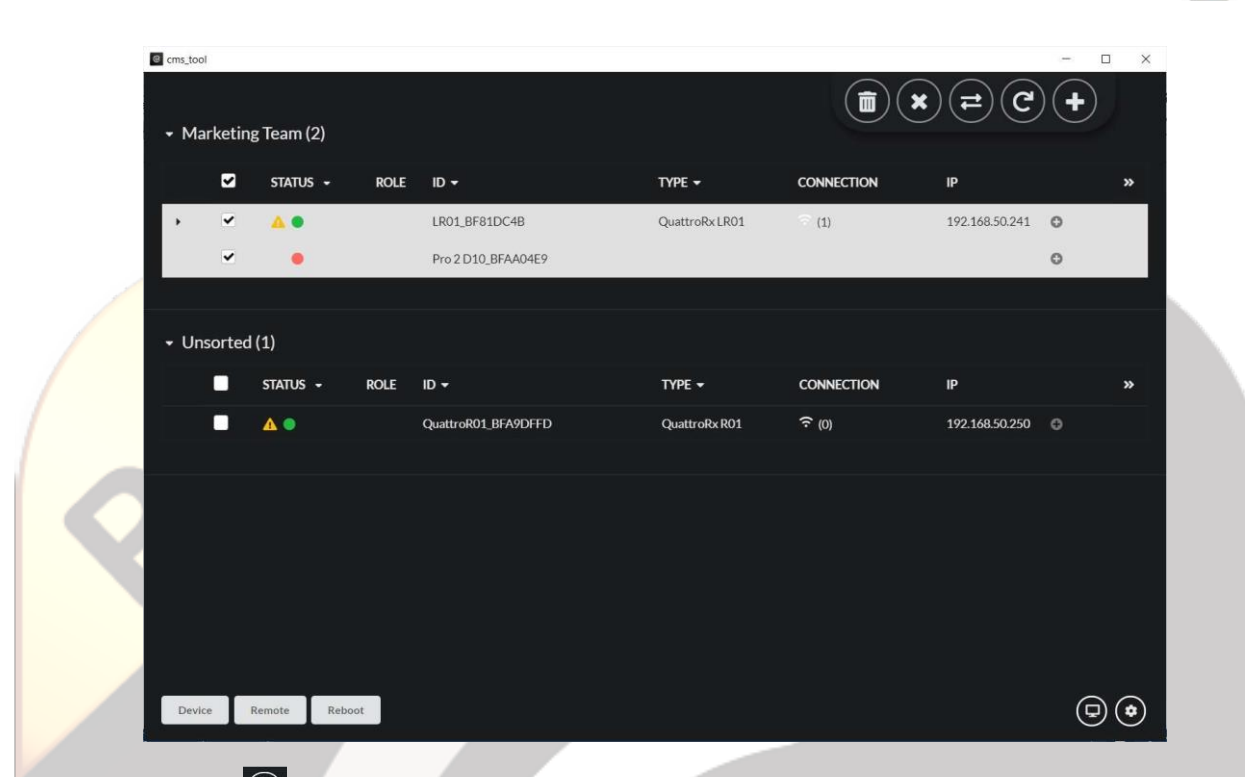

 $\boldsymbol{\Omega}$ 

#### $\Theta$ 4.2.4 Refresh

Refresh the status of the device. With the refresh button you will be able to see the updated status, role, ID, TYPE, connection, IP, MAC, and version.

### 4.2.5 Move to

 $\left( \rightleftarrows$ 

Move the selected devices to the group created. Select one product and move it to another category. For example: Choose the product you want to move, then click the "Move to" button and select the category to which you want your product to be.

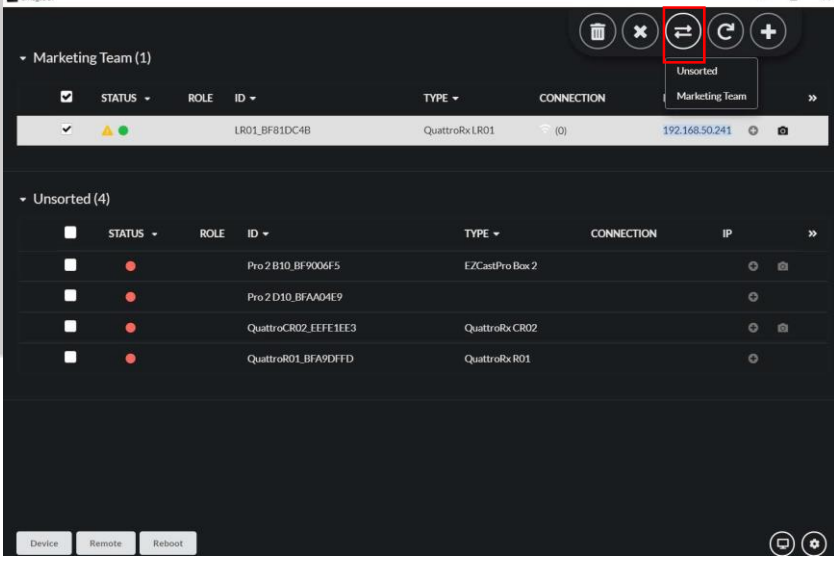

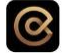

The product will now be added to the category you selected.

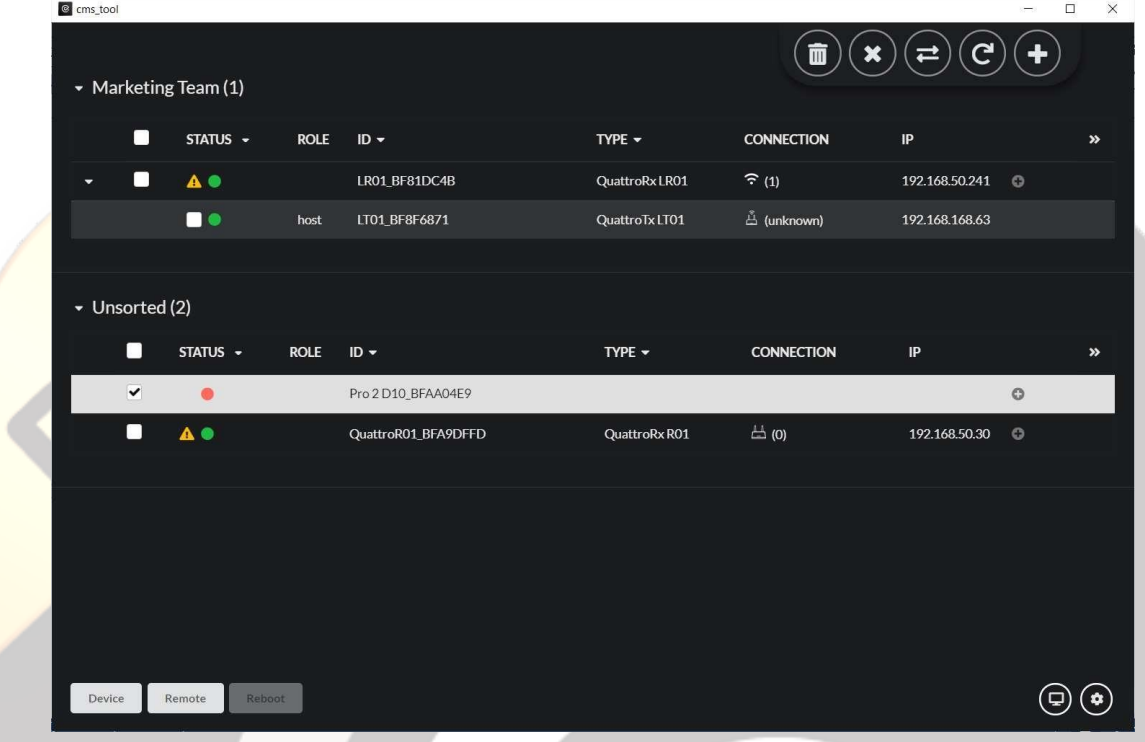

#### 4.3 Parameter Settings

#### 4.3.1 Device Configuration

Change the parameters of the selected device.

#### *Direct link by IP*

Manually add a device with CMS supported by entering the IP address. Go to the device button and click "Direct link by IP."

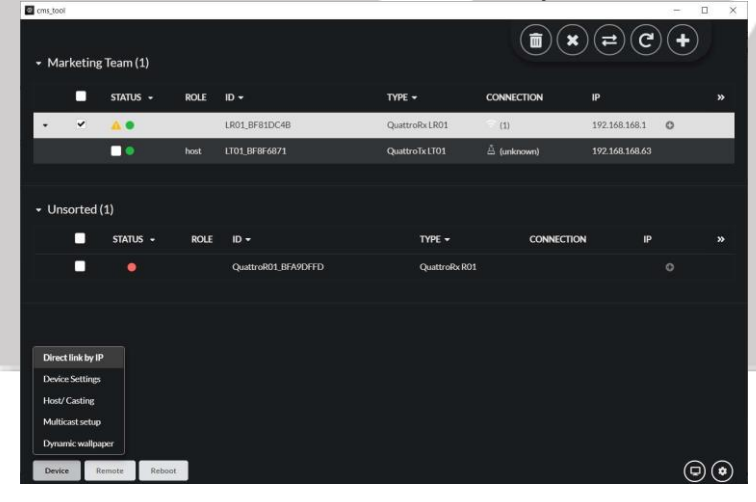

 $\circledcirc$ 

Insert the IP address and click "connect"

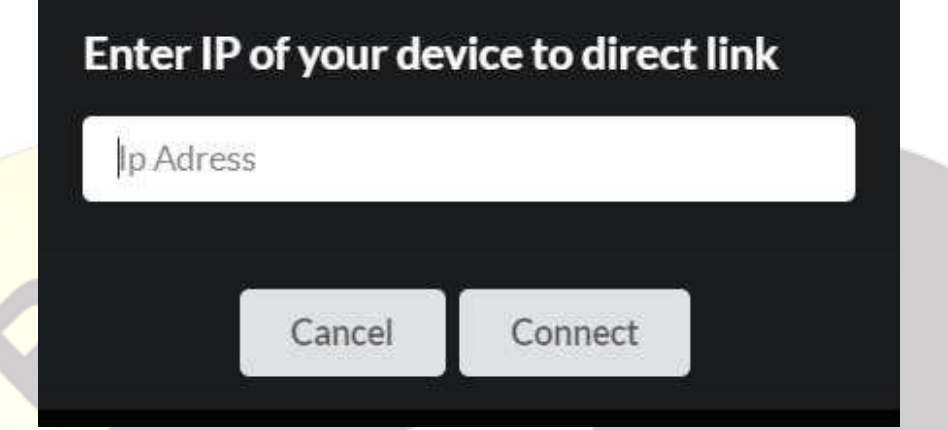

#### *Device settings*

Apply the basic information of the device after rebooting. Go to the device button and click "Device Settings"

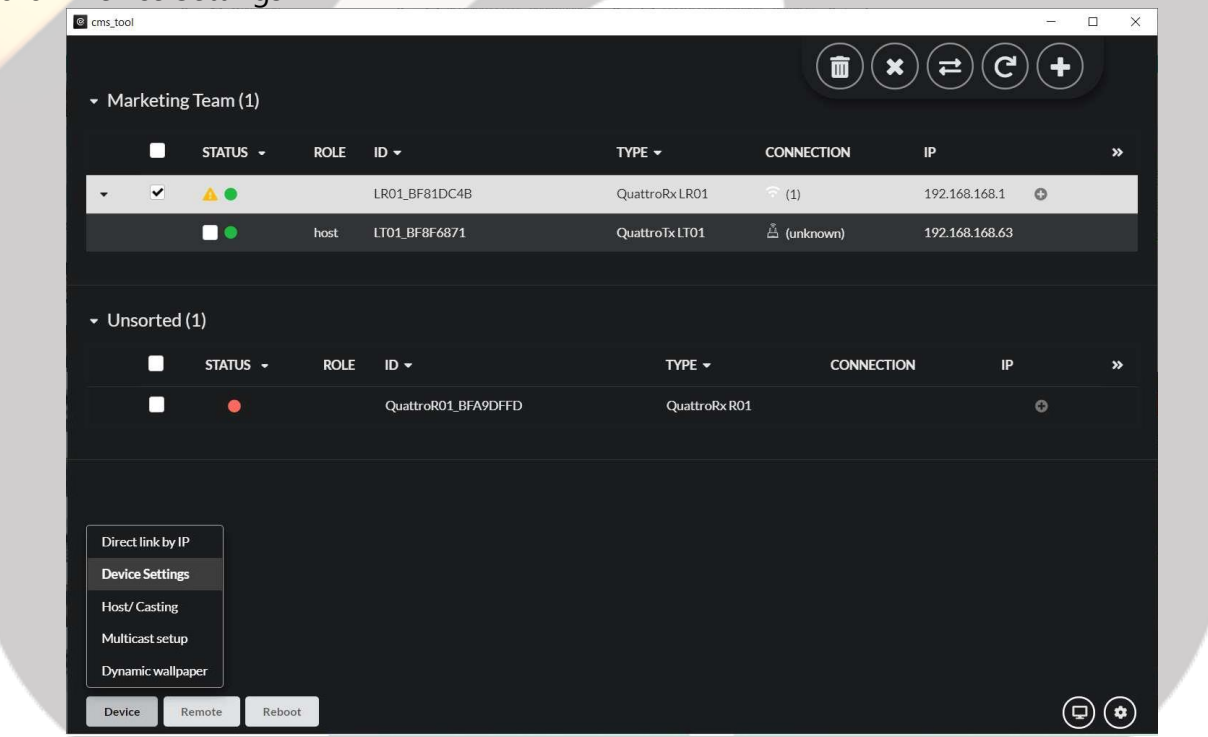

Within this option the user can change the name of the SSID and PSK. The Admin will also be able to introduce a New Admin Password and Change the language. There is also an upload file which allows users to upload the customized wallpaper.

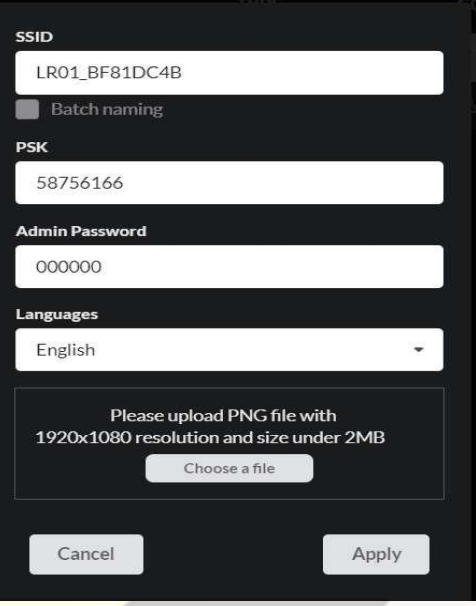

**SSID:** Support renaming and batch renaming by adding the serial numbers.

 $\circledcirc$ 

**PSK:** Change the connecting password of the receiver.

**Admin Password:** Change the admin password of the advanced settings page.

**Languages:** Change the language of the receiver.

**Background:** Replace the background of standby screen UI of the receiver.

#### *Host/Casting*

Apply the host/ casting settings of the devices after rebooting. (The options supported depend on devices and different mode). Go to the Device button and click Host/Casting@ cms\_tool  $\Box$  $\times$ 

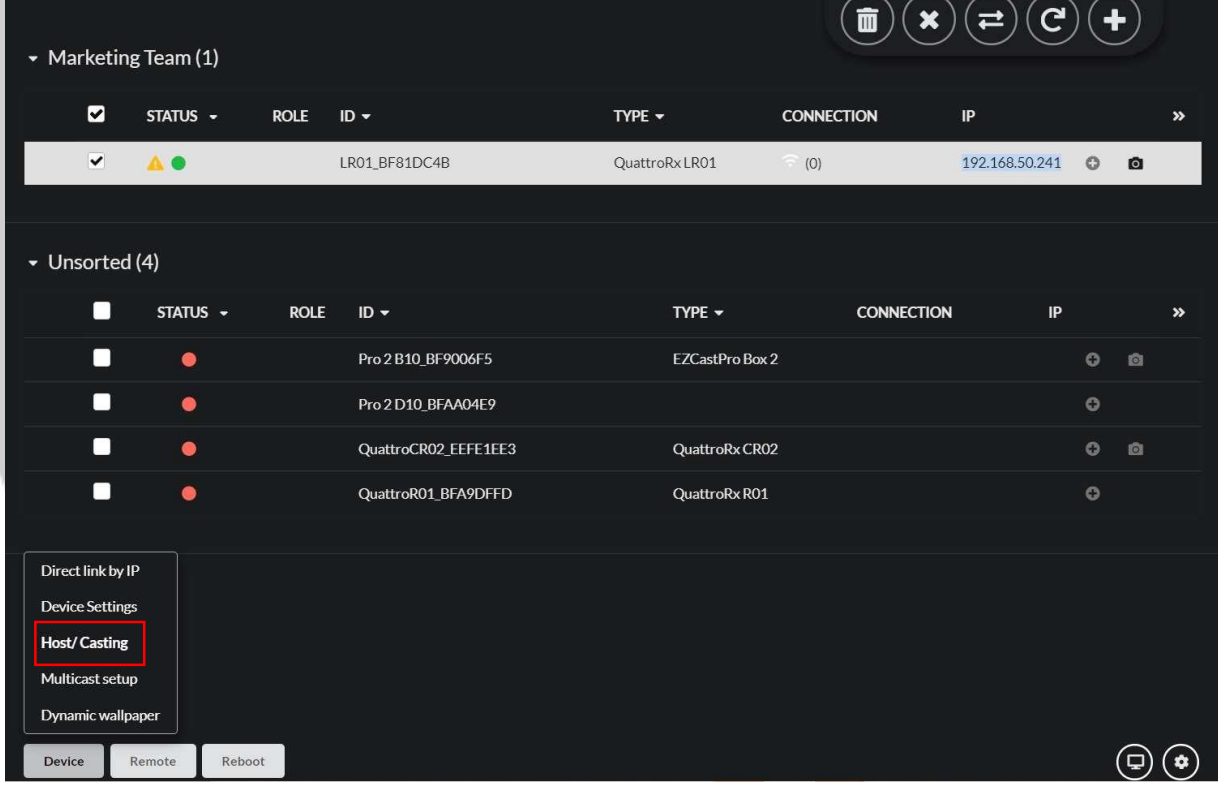

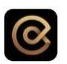

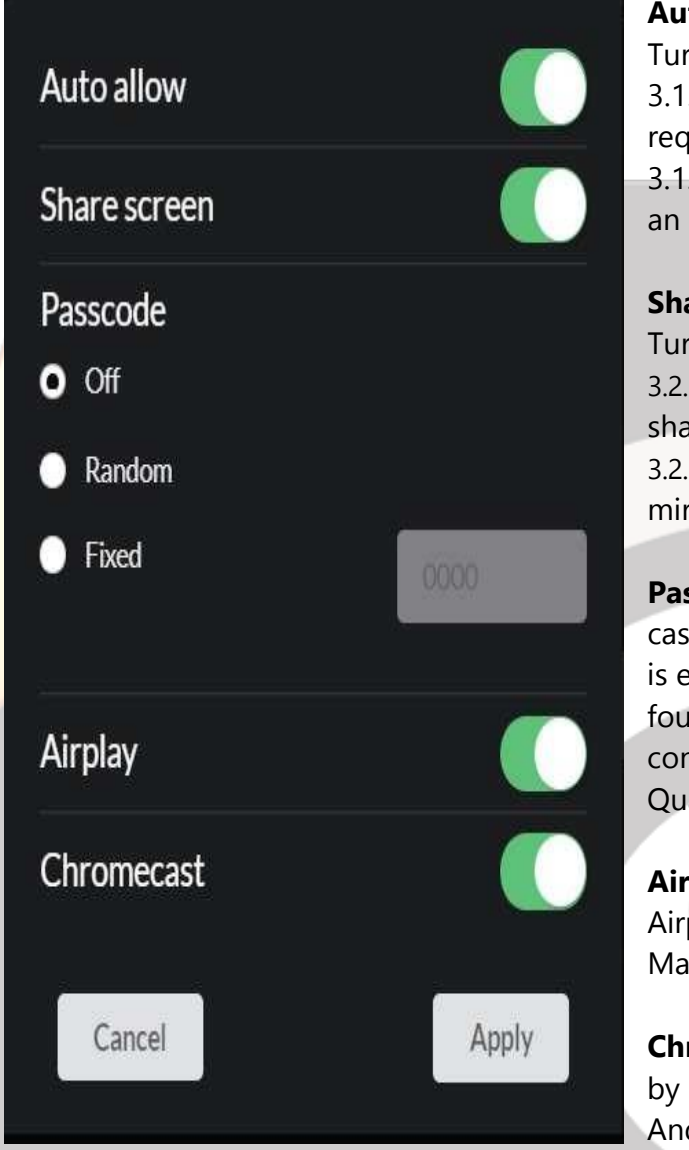

#### installed on your Windows laptop.

#### *Multicast Setup*

Set the group ID and the router information for multicast. (The options supported depend on devices).

#### **Auto allow:**

Turn on to allow any casting request. 3.1.1 Auto allow ON: the guest doesn't require authorization before mirroring. 3.1.2 Auto allow OFF: the guest requires an authorization before mirroring.

#### **Share screen:**

Turn on to allow split screen. 3.2.1 Share screen ON: Multiple users sharing one screen. 3.2.2 Share screen OFF: only one user mirroring at a time.

**Passcode:** Select the mode of how castcode is produced. When this function is enabled, it will require users to enter four digits before it mirrors the screen content to a nearby EZCast Pro or QuattroPod.

**Airplay:** Turn on to allow guest cast by Airplay. It is a protocol for iOS. device or Mac OS device

**Chromecast** Turn on to allow guest cast by Chromecast. It is a protocol for Android or your chrome browser

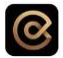

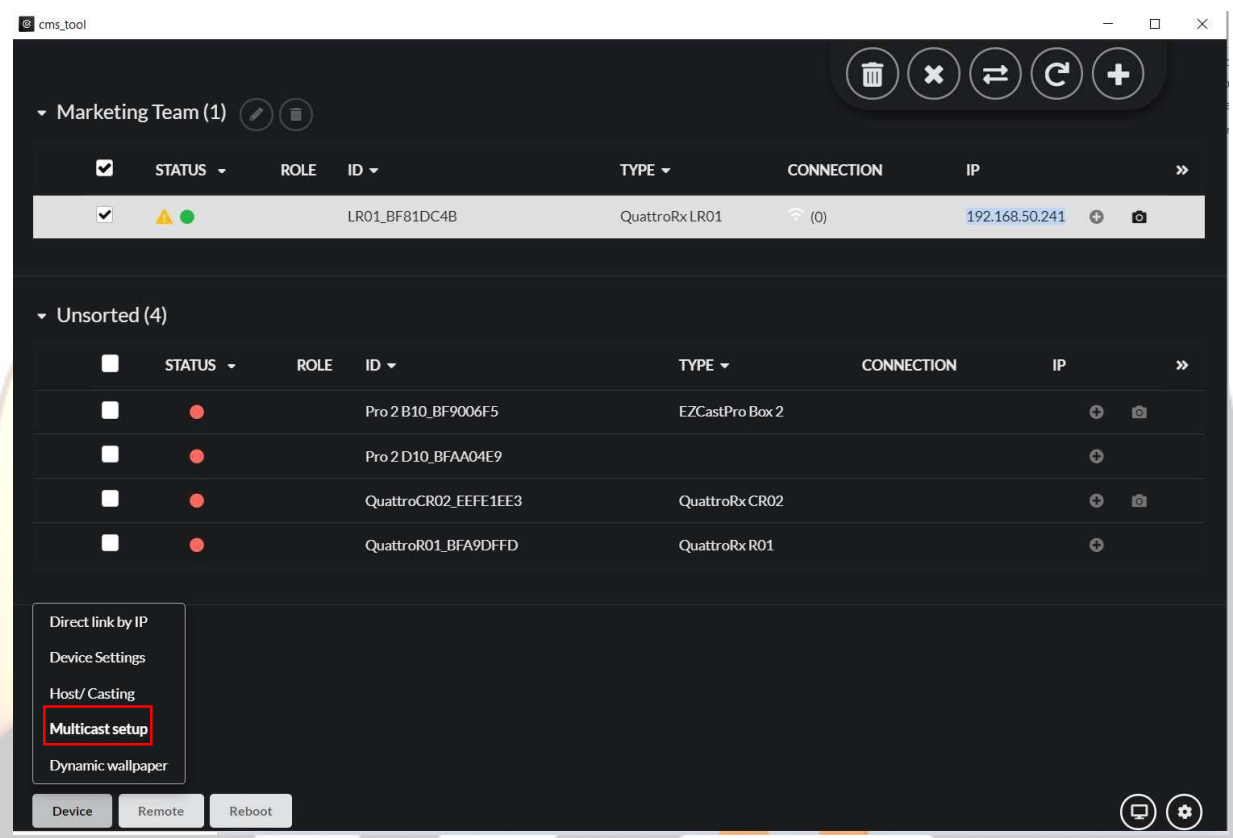

The main purpose of the Multicast is to allow users streaming from one transmitter to the multiple receivers. It is a one-to-many function. The user needs to set a group first. The QuattroPod receiver must be connected to a router. So the Router SSID and the password should be entered.

Turn on the MulticastMulticast QuattroPod Transmitter support multicast to different QuattroPod receivers if only the receivers are set as same group name. Cancel Apply

## $\odot$

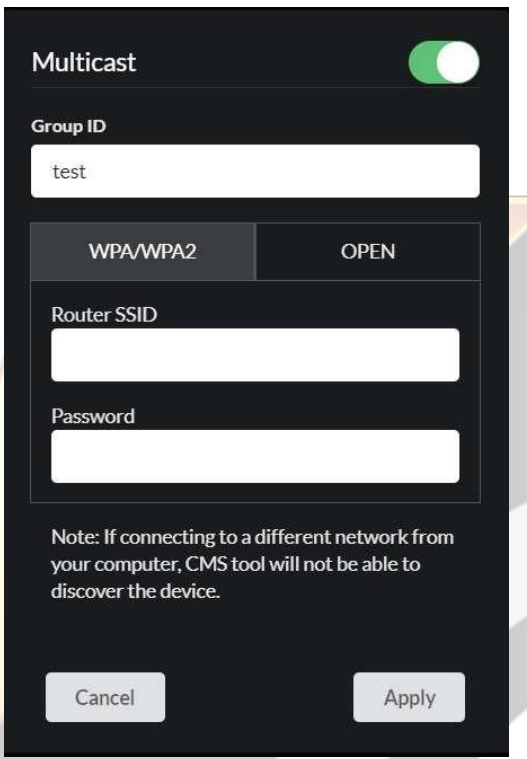

**Group ID:** Set a group.

**WPA/WPA2 or Open:** Users can either multicast from a Wi-Fi protected access or simply open.

**Router SSID:** Key in the router SSID.

**Password:** Key in the password.

In this way, the QuattroPod will be connected to the router which was assigned. Then the user should pair the transmitter with the QuattroPod, so the transmitter will find the router first and through the router pass forward the image or audio to the receiver.

#### *Dynamic Wallpaper*

Set how the wallpaper shows by URL or from USB disk. It is a digital signage management tool. This function can stream something that is stored in a local file. It works when the QuattroPod is not streaming.

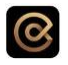

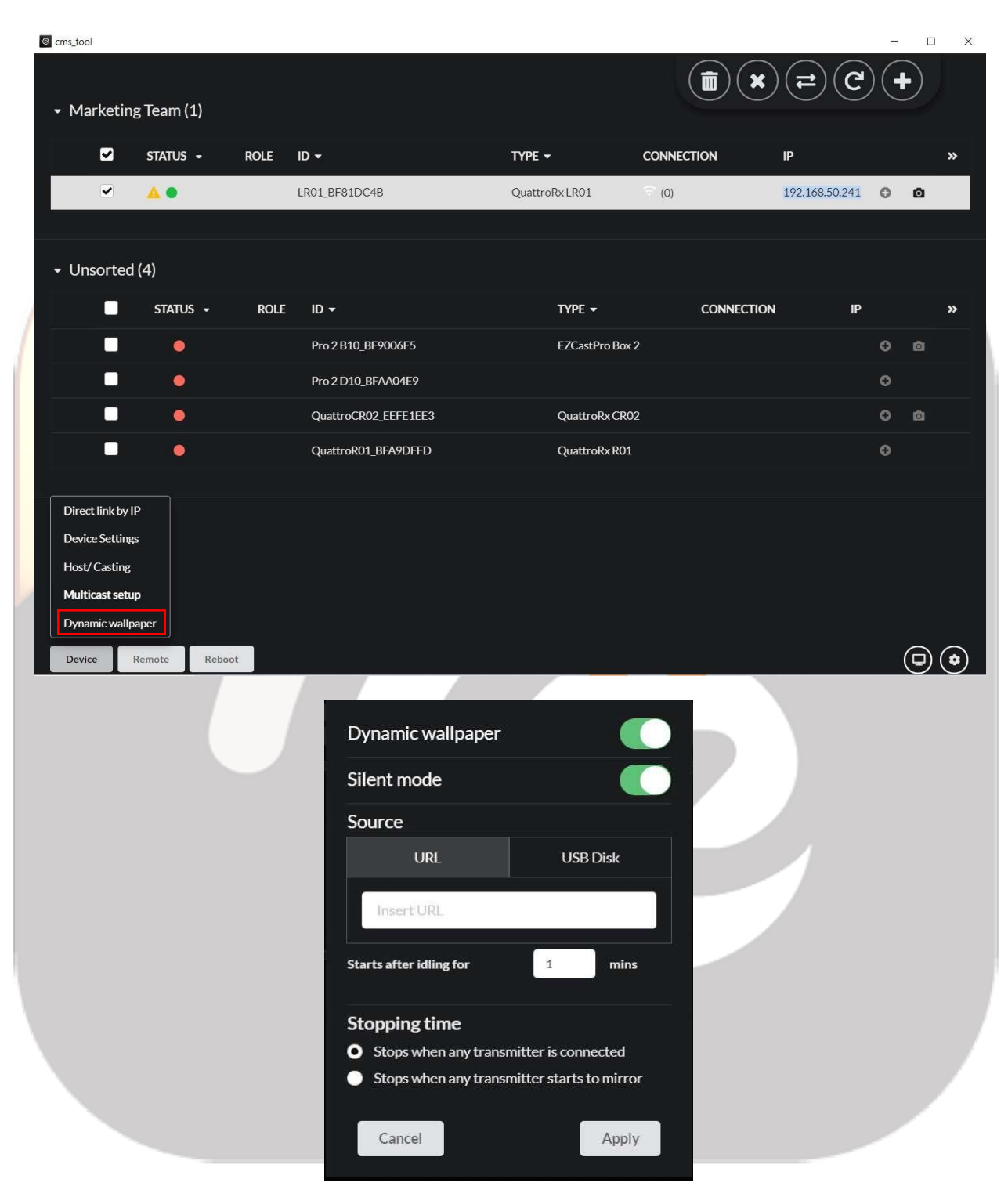

#### **Dynamic wallpaper ON/OFF:**

Switch On/Off dynamic wallpaper.

### $\odot$

#### **Silent mode ON/OFF:**

Switch On/Off sound for dynamic wallpaper

#### **Source: URL/USB Disk:**

Specify the URL that locates the file. Users can either store the file at web server or USB Disk. In Source you can find the options to add or delete the selected file from the disk for the static image. Limitations: First, it will be internet accessible, so the QuattroPod if it is connected to the internet, it will find the video playlist in this URL. (Add info from the document)

In Source in the USB Disk, then selecting "New Playlist" you can find the options to add or delete the selected file from the disk, for the static image. The user can decide how much time it will be streaming (It is counted in seconds). After deciding this options the user can Export the file by pressing the "Save/Export" button.

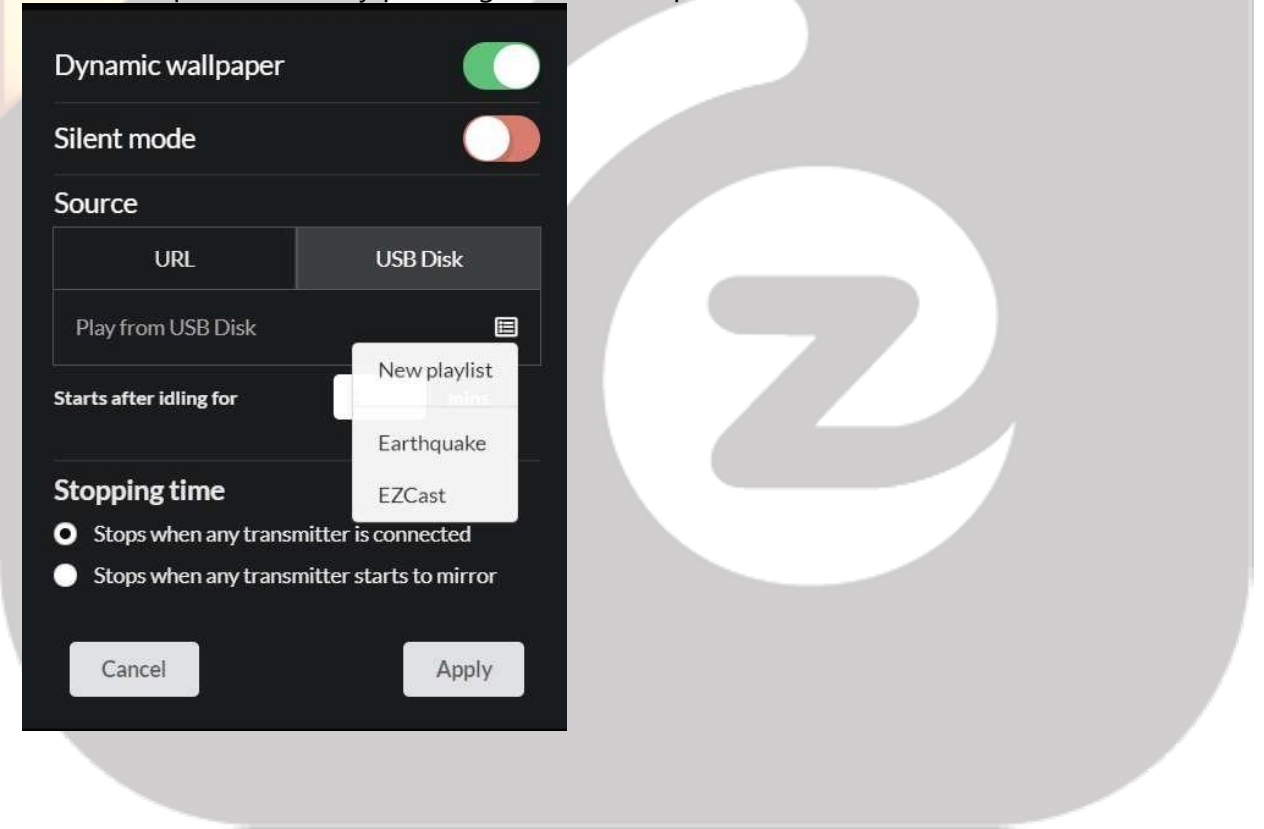

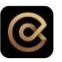

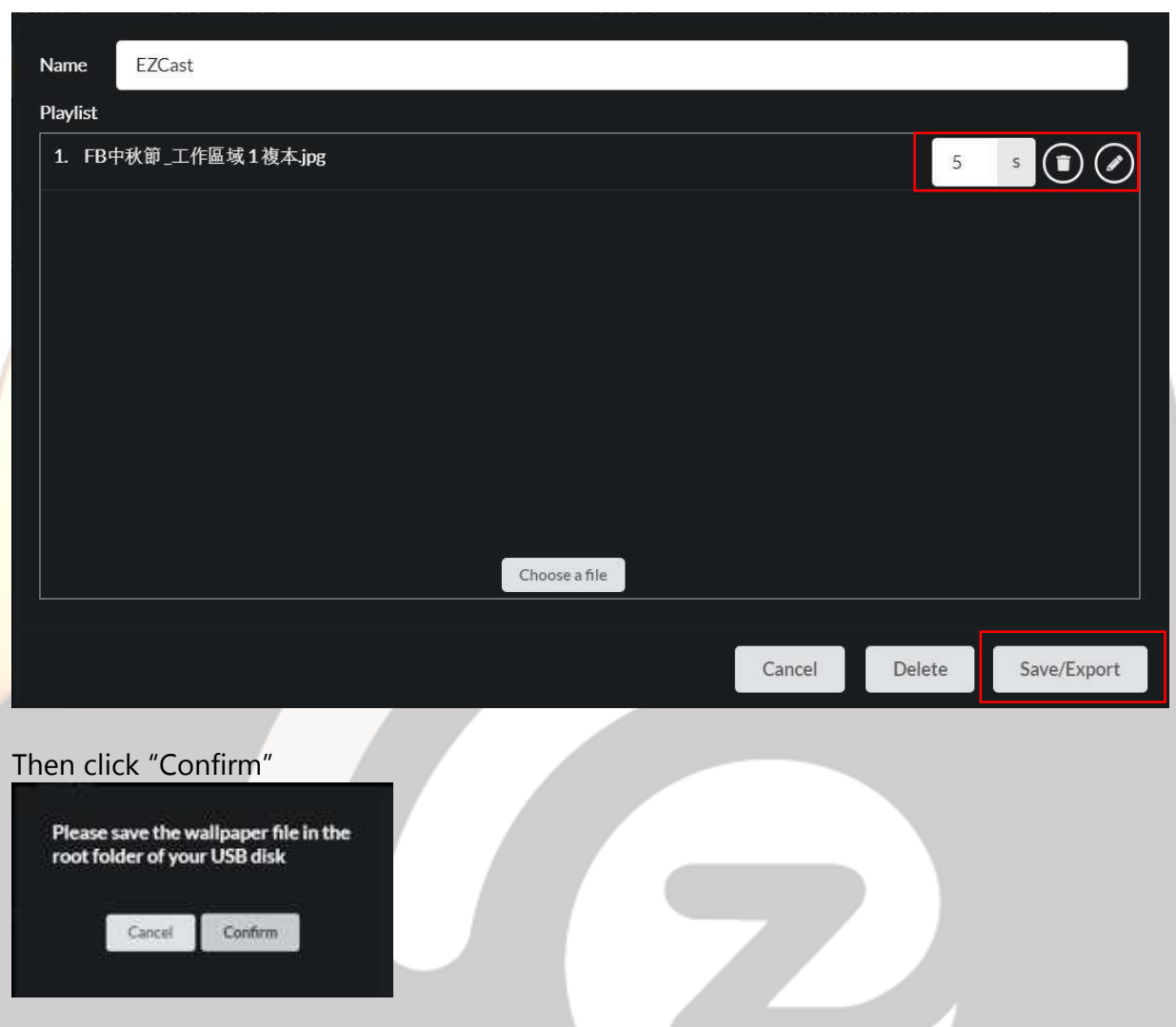

#### **Starts after idling for:**

Set idle time before activating dynamic wallpaper. When the QuattroPod receiver hasn't been streaming from the transmitter or Airplay, it will start to play after the desired time entered.

#### **Stopping time:**

5.5.1 Stops when any transmitter is connected:

When the receiver finds any transmitter is connecting to the QuattroPod, like for example the QuattroPod standard, the QuattroPod Mini or the QuattroPod USB. It will stop. 5.5.2 Stops when any transmitter starts to mirror: The transmitter can connect into the receiver, but unless it starts mirroring the receiver will continue to play the video or image.

#### 4.3.2 Remote

Control the device remotely.

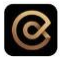

#### *Broadcast*

It allows users to insert emergency information or evacuation information during the mirroring. So all the device when it is broadcasting or mirroring something. It will be blocked by the CMS user.

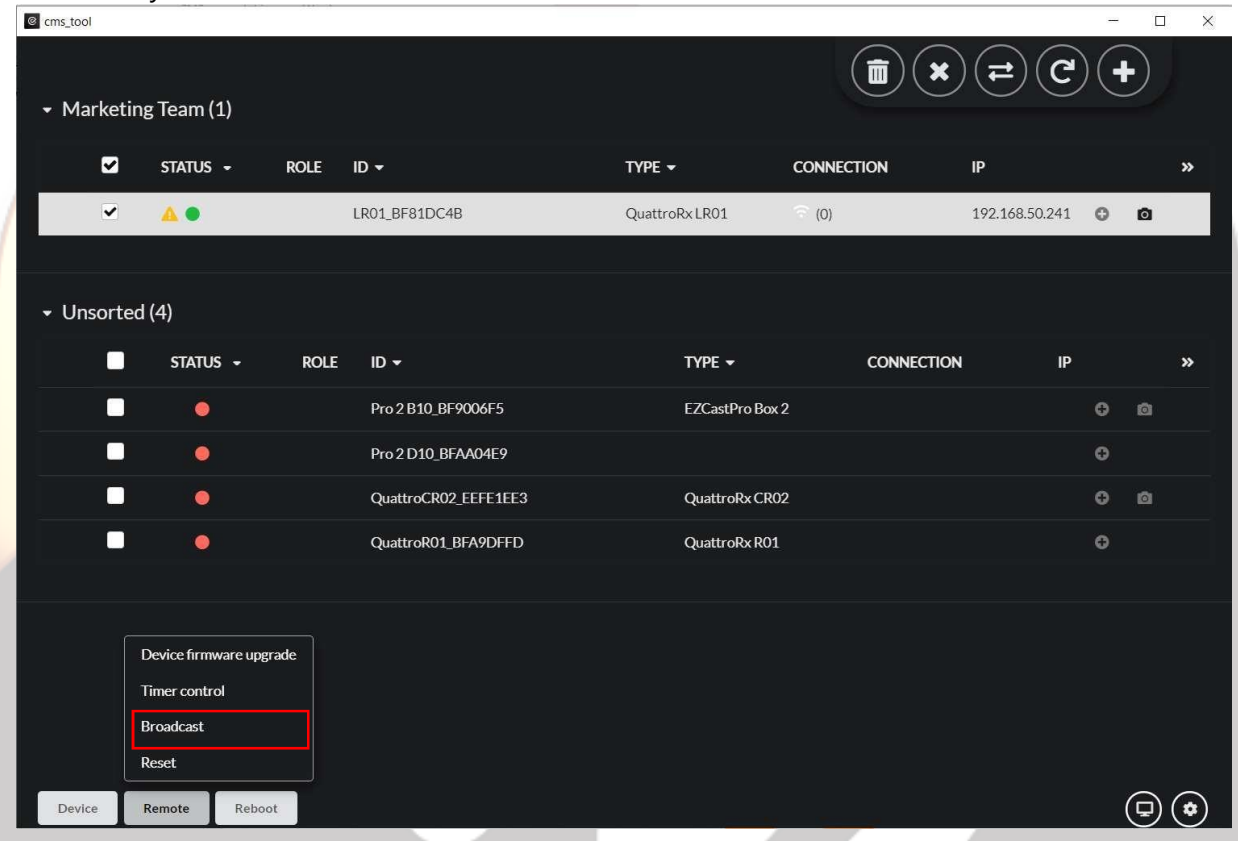

We can build a playlist by clicking on the icon on the right upper corner and then "New Playlist". For example, if we want to make a playlist for an emergency like an earthquake, we can type "Earthquake" in the Name and then simply choose a file from my local machine.

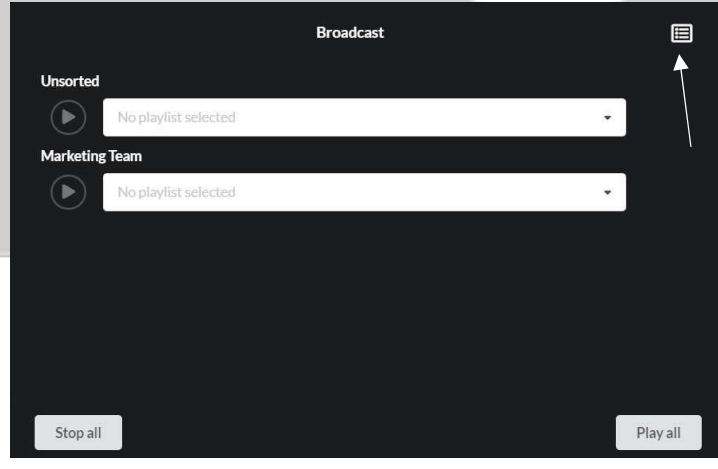

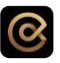

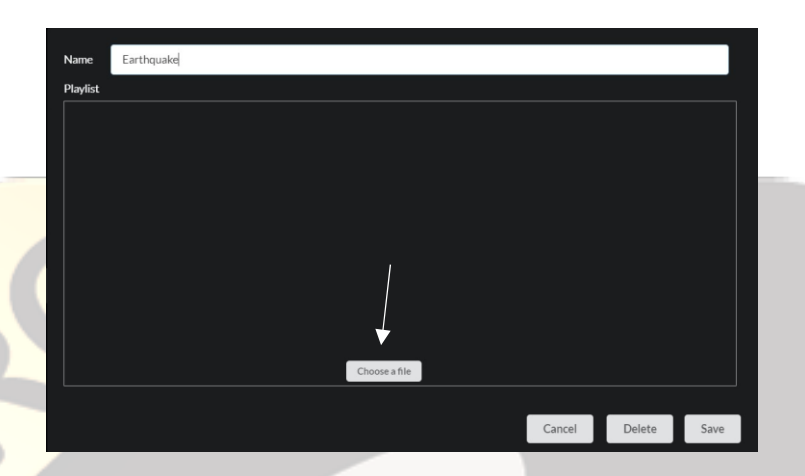

Once uploaded, you can create a playlist and every time you insert an emergency alert you simply select the playlist that you already build there and click "play all" and it will send the video to the unsorted groups right away.

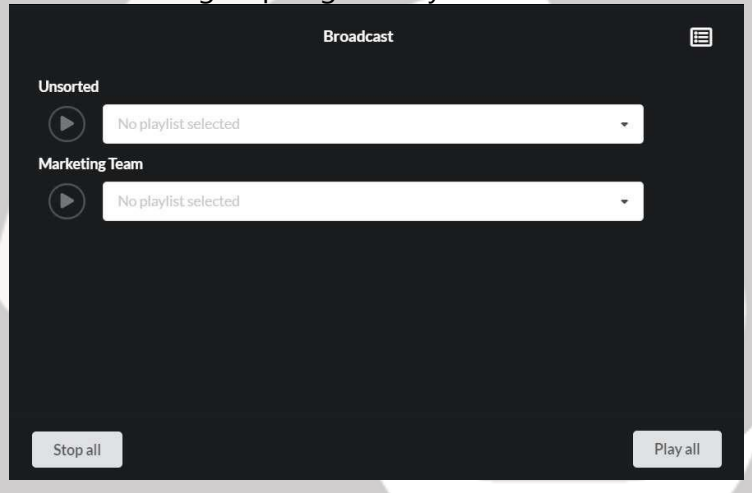

## Maintenance

It has several functions, the remote part is mostly for IT maintenance routine. It focuses on the real valuable job instead of the daily routine.

#### *Device firmware upgrade.*

For example, if we click "Device firmware upgrade" the CMS will check the OTA server for the newer firmware version for this device. If there is not it will have a systemning for code, the latest one.

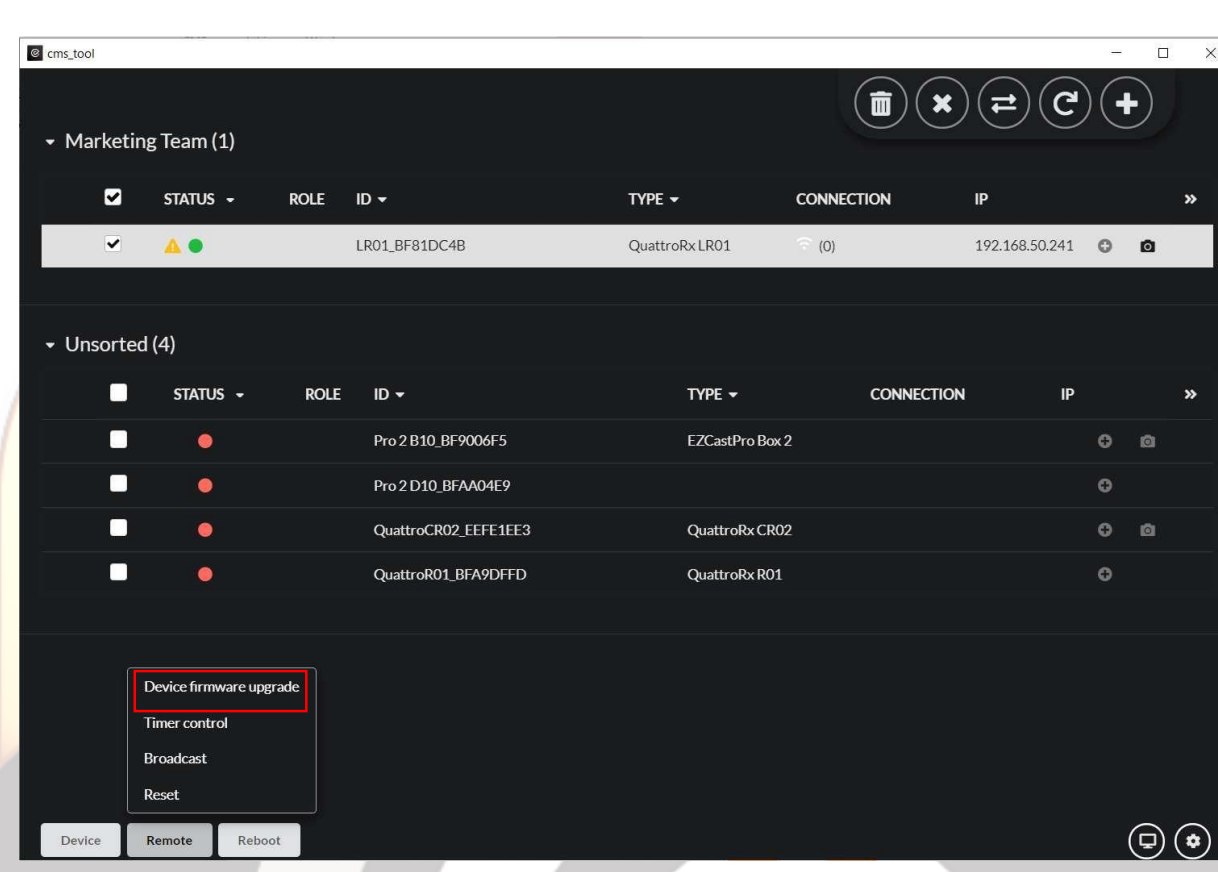

 $\odot$ 

In this special case we can see when the QuattroPod doesn't have the transmitter at the moment.

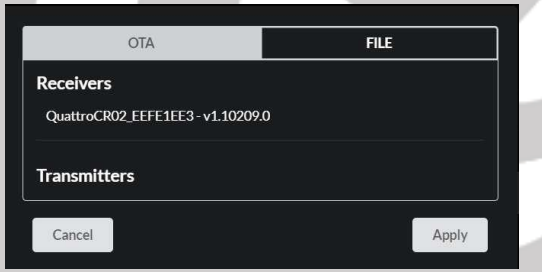

2.1 **OTA:** If for example the device had the transmitter as well. It will show that both of this devices are up to the latest version at the moment. OTA means "Over the air" it means that the user can update from the internet the firmware version. It will auto check the firmware version and upgrade with internet connection.

**2.2 Upload:** Choose a matched installation file to upgrade manually. This is to upload from the local file. And simply select the device you wish to upload and click "File". (This function is basically designed for the users like distributors or resellers.)

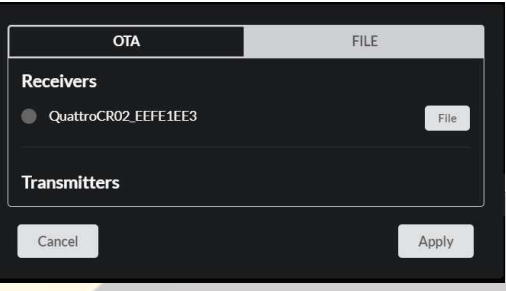

 $\circledcirc$ 

#### *Timer control*

Is the maintenance function designed for the IT purposes. With this tool the user can set a timer to reboot the devices to stop them from overheating.

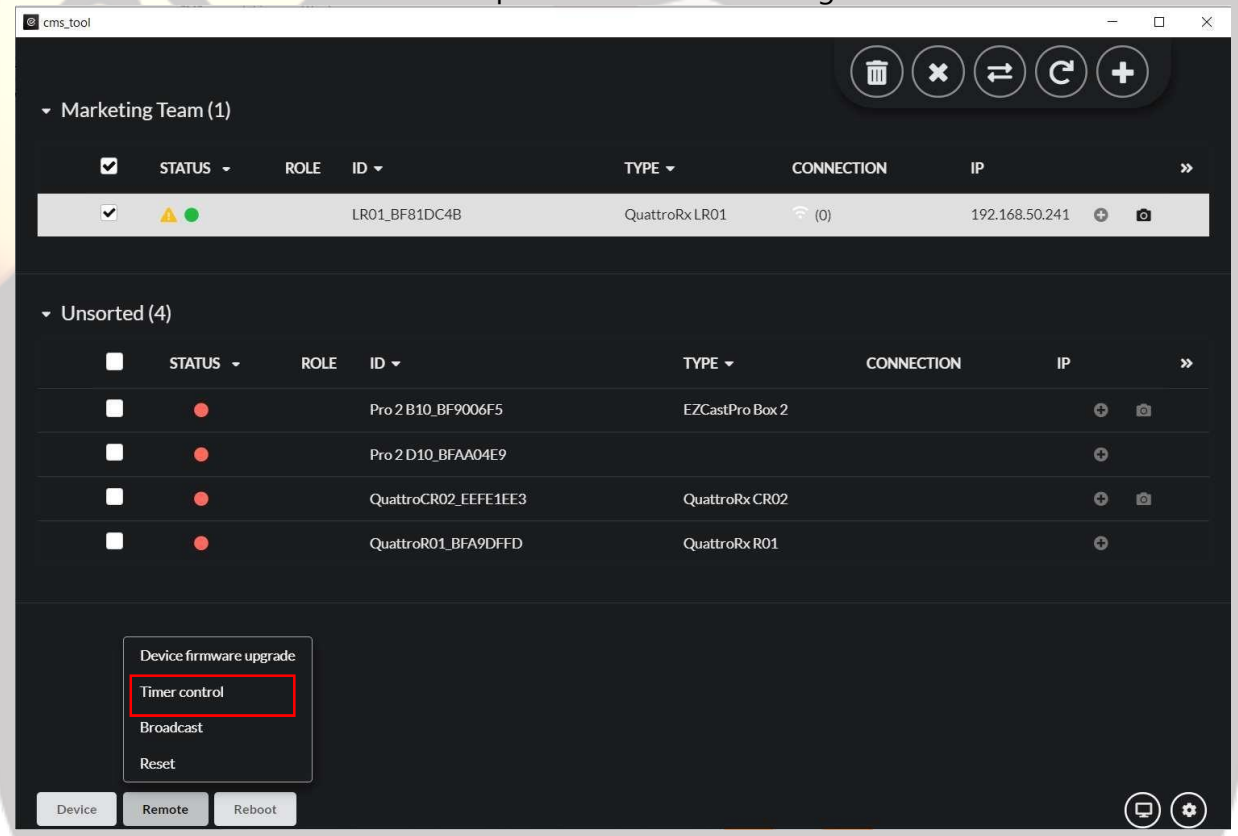

**3.1 Reboot:** Timing reboot devices in the same group. For example, you can set a timer. Like if I wish all devices all the devices can be rebooted at 8:00 a.m. to stop the devices from overheating. Once set, the device will be restarted at 8:00 a.m.

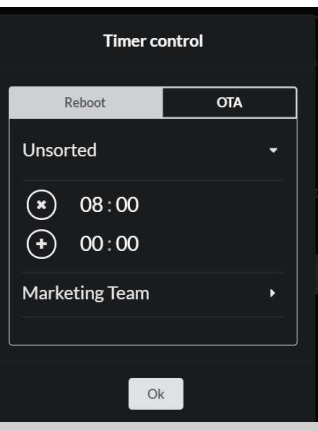

 $\odot$ 

**3.2 OTA:** As for the OTA control. We can set a timer to notify the device to check whether there is newer firmware version. The timer can be set "D" on a daily basis, "W" on a weekly basis, or "M" on a monthly basis.

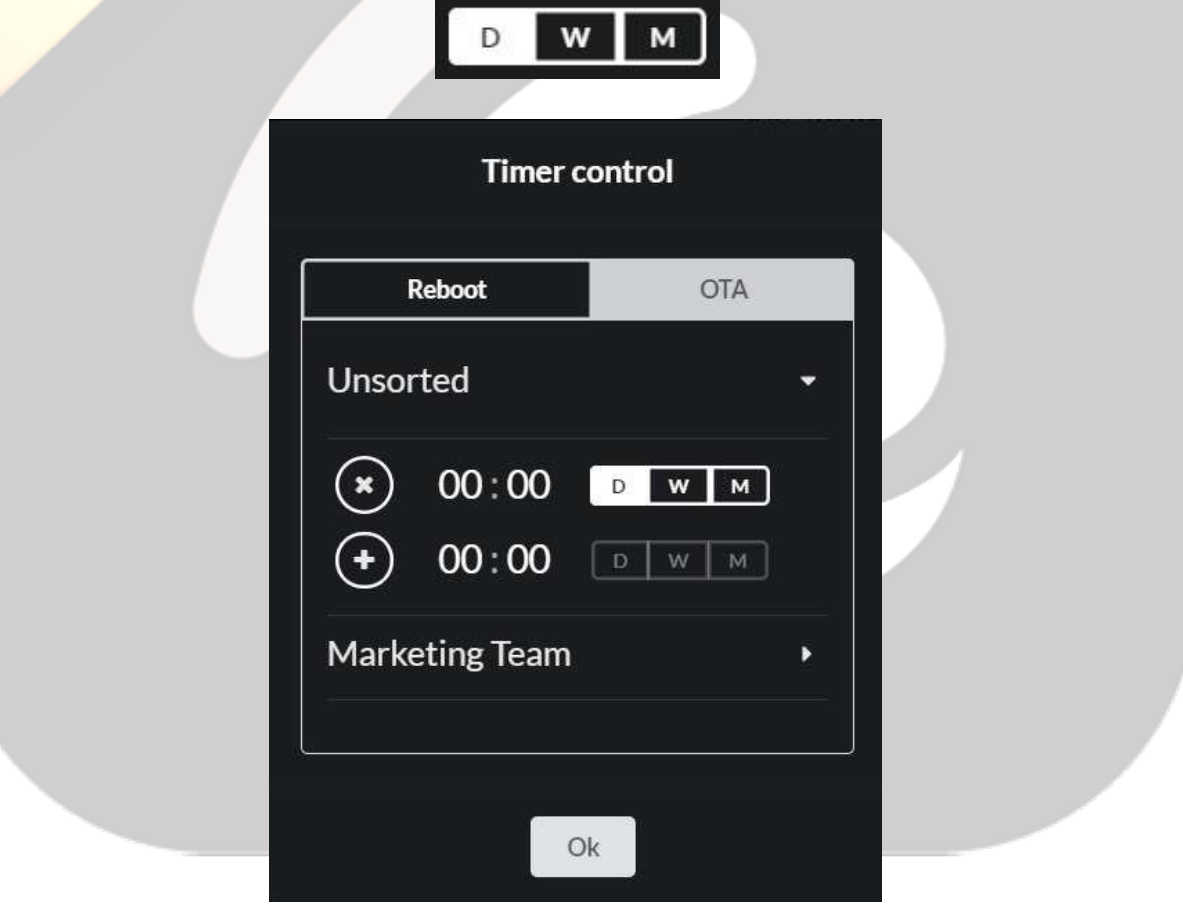

#### *Reset.*

Reset the selected device as default. To remove the previous configuration, you simply press reset and all the device configuration will be brought back to factory default.

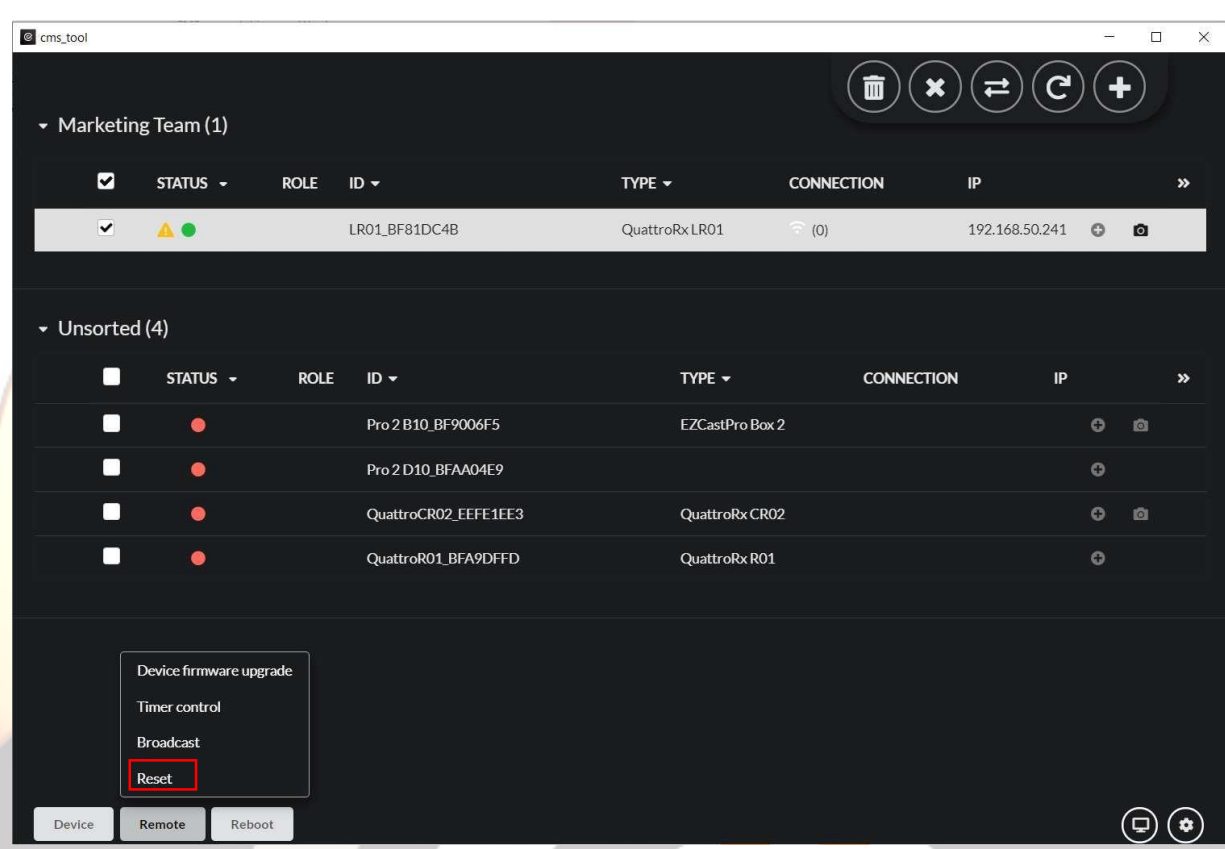

 $\circledcirc$ 

### 4.3.3 Reboot

Reboot the selected device. This button is an instant reboot to restart your machine immediately.

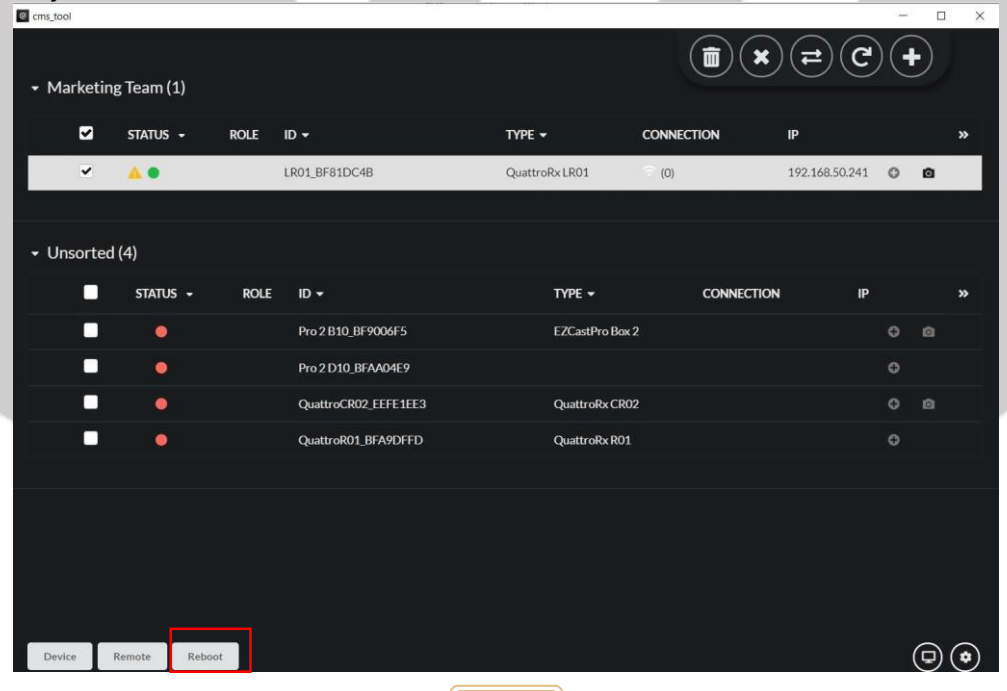